## TeSys® U LULC15 Advantys STB Communication Module User's Manual

03/2009

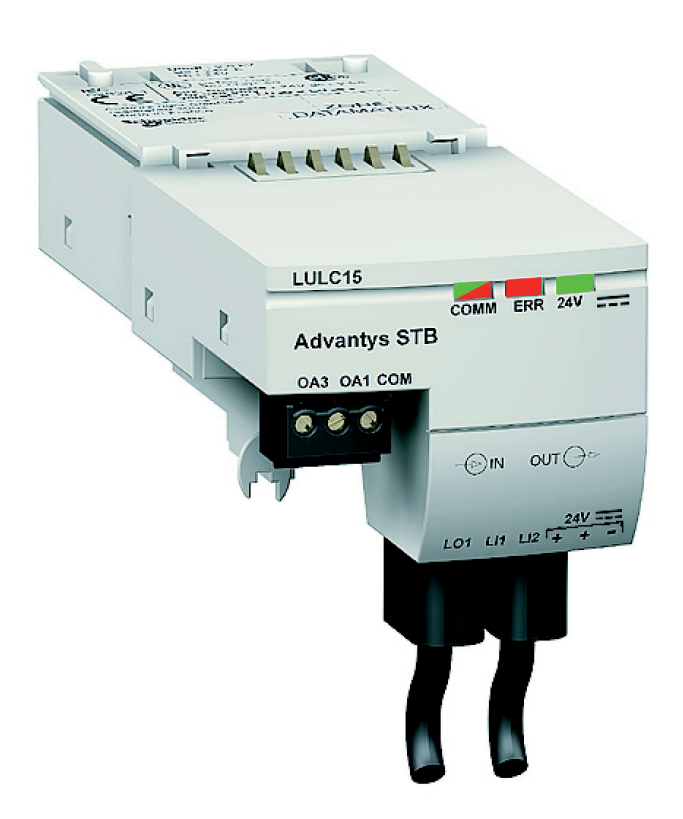

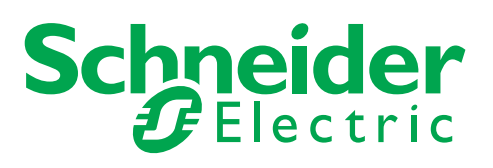

1744083

Schneider Electric assumes no responsibility for any errors that may appear in this document. If you have any suggestions for improvements or amendments or have found errors in this publication, please notify us.

No part of this document may be reproduced in any form or by any means, electronic or mechanical, including photocopying, without express written permission of Schneider Electric.

All pertinent state, regional, and local safety regulations must be observed when installing and using this product. For reasons of safety and to help ensure compliance with documented system data, only the manufacturer should perform repairs to components.

When devices are used for applications with technical safety requirements, the relevant instructions must be followed.

Failure to use Schneider Electric software or approved software with our hardware products may result in injury, harm, or improper operating results.

Failure to observe this information can result in injury or equipment damage.

© 2009 Schneider Electric. All rights reserved.

## **Table of Contents**

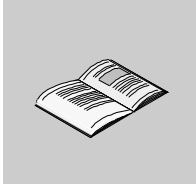

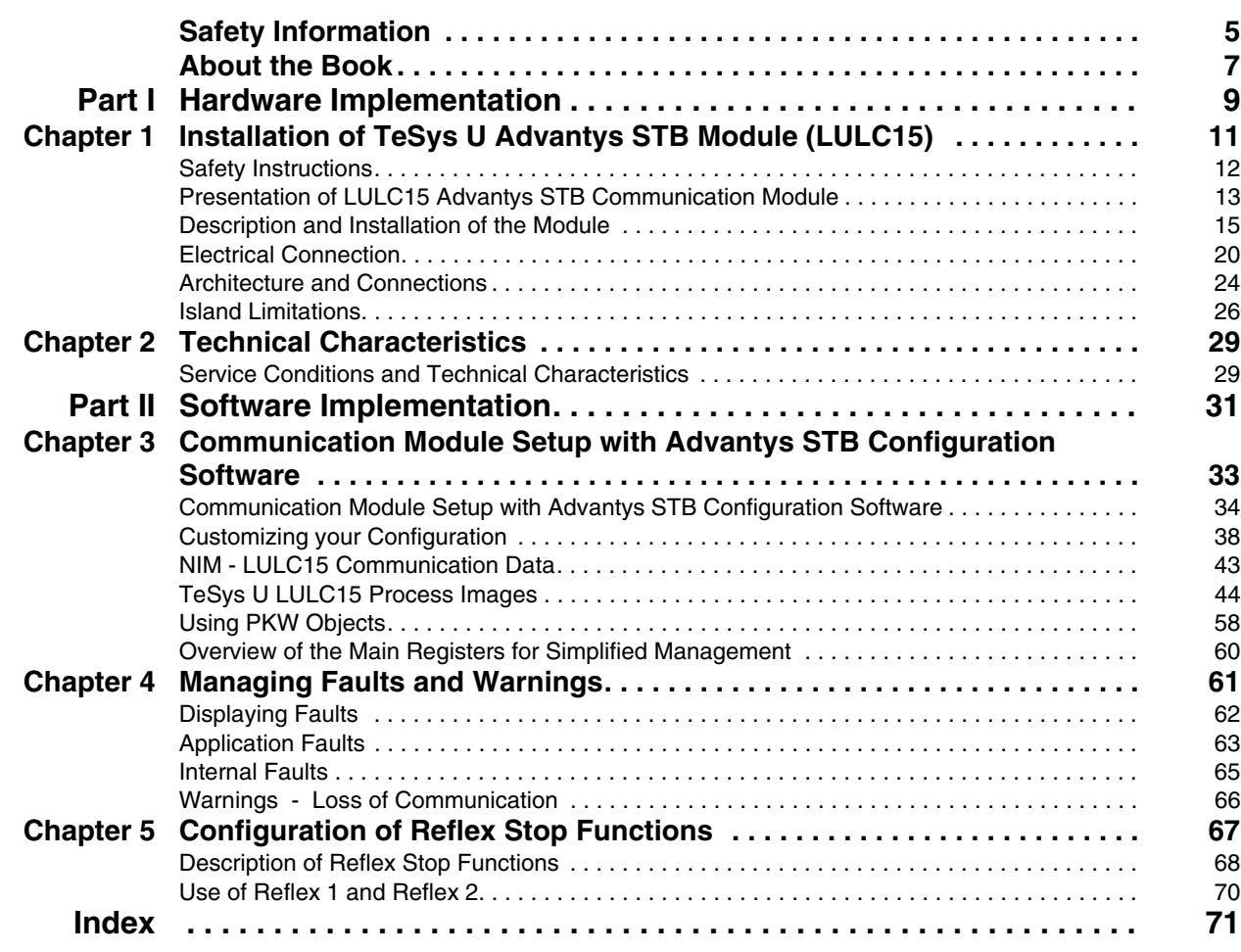

## <span id="page-4-0"></span>**Safety Information**

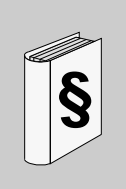

#### **Important Information**

#### **NOTICE**

Read these instructions carefully, and look at the equipment to become familiar with the device before trying to install, operate, or maintain it. The following special messages may appear throughout this documentation or on the equipment to warn of potential hazards or to call attention to information that clarifies or simplifies a procedure.

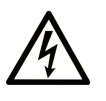

The addition of this symbol to a Danger or Warning safety label indicates that an electrical hazard exists, which will result in personal injury if the instructions are not followed.

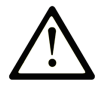

This is the safety alert symbol. It is used to alert you to potential personal injury hazards. Obey all safety messages that follow this symbol to avoid possible injury or death.

#### **DANGER** 4

DANGER indicates an imminently hazardous situation which, if not avoided, will result in death or serious injury.

## A WARNING

WARNING indicates a potentially hazardous situation which, if not avoided, can result in death or serious injury.

## A CAUTION

CAUTION indicates a potentially hazardous situation which, if not avoided, can result in minor or moderate injury.

## **CAUTION**

CAUTION, used without the safety alert symbol, indicates a potentially hazardous situation which, if not avoided, can result in equipment damage.

#### **PLEASE NOTE**

Electrical equipment should be installed, operated, serviced, and maintained only by qualified personnel. No responsibility is assumed by Schneider Electric for any consequences arising out of the use of this material.

### <span id="page-6-0"></span>**About the Book**

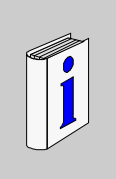

#### **At a Glance**

#### **Document Scope**

This manual describes the implementation, functionalities and operation of the TeSys U Advantys STB communication module (LULC15).

Field of application: mainly automation systems in industry and building areas.

#### **Validity Note**

This manual is valid for LULC15 V1.3 and later versions.

#### **Related Documents**

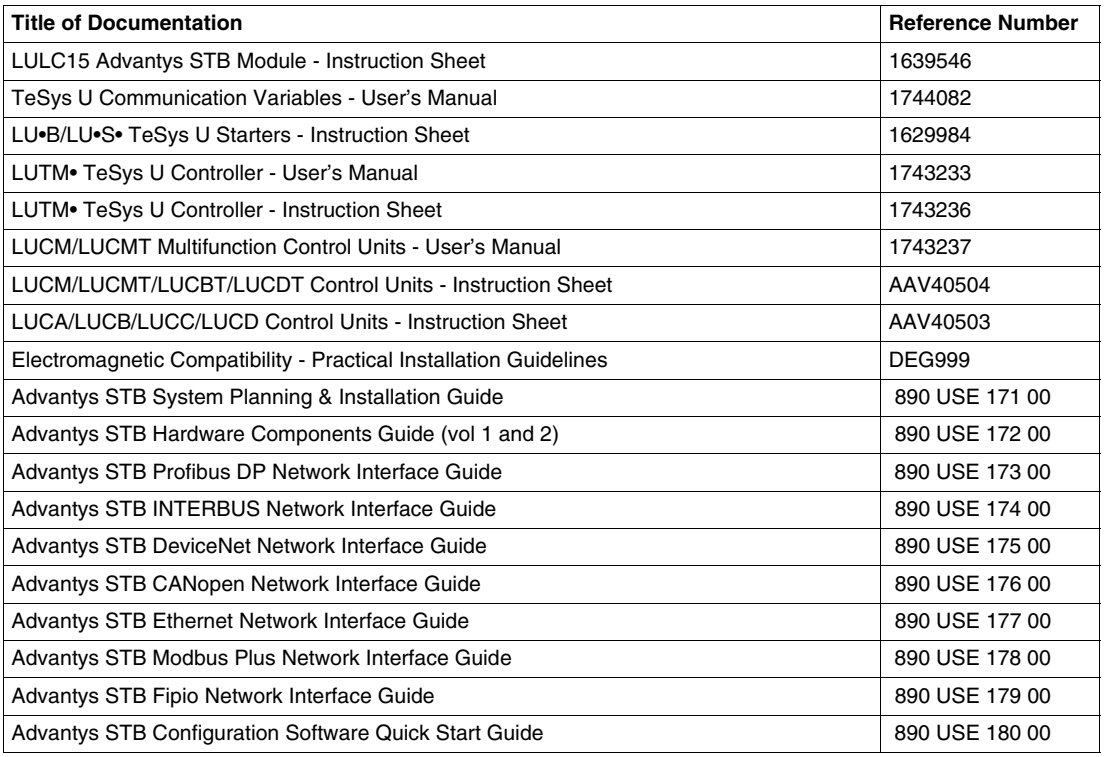

You can download these technical publications and other technical information from our website at www.schneider-electric.com.

#### **User Comments**

We welcome your comments about this document. You can reach us by e-mail at techcomm@schneiderelectric.com.

## <span id="page-8-0"></span>**Hardware Implementation**

#### **Overview**

This part describes the installation and technical characteristics of a TeSys U Advantys STB communication module (LULC15).

#### **What's in this Part?**

This part contains the following chapters:

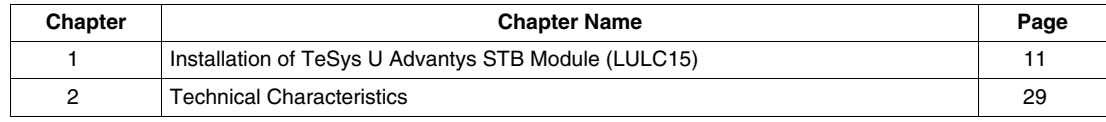

**I**

## <span id="page-10-0"></span>**Installation of TeSys U Advantys STB Module (LULC15)**

#### **Overview**

This chapter introduces the TeSys U Advantys STB communication module (named LULC15) and describes the different physical installation steps of the product. There are 7 possible configurations, that will be described in this chapter.

#### **What's in this Chapter?**

This chapter contains the following topics:

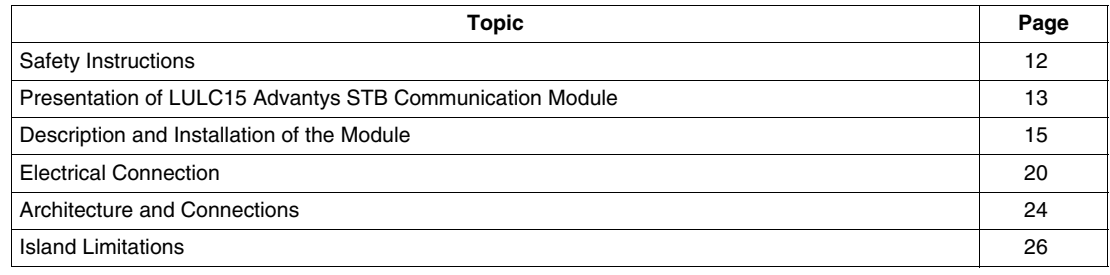

#### <span id="page-11-1"></span><span id="page-11-0"></span>**Safety Instructions**

#### **General Instructions**

## **A**CAUTION

#### **HAZARDOUS OPERATION**

These devices must be installed, configured and used by qualified staff only.

You must follow all current instructions, standards and regulations.

Check the function settings before starting the motor.

Do not downgrade or modify these devices.

**Failure to follow these instructions can result in injury or equipment damage.**

## **A**CAUTION

#### **IMPROPER COMMUNICATION PORT USAGE**

Only use the serial link for transmitting data that is not critical to the application.

There is some delay in the transmission of data relating to motor starter states and load current values. This data must not therefore be used in the actual processing of safety devices and emergency stops.

Data such as Forward and Reverse operation and Stop must not be used in the safety and emergency stop circuits.

**Failure to follow these instructions can result in injury or equipment damage.**

#### <span id="page-12-1"></span><span id="page-12-0"></span>**Presentation of LULC15 Advantys STB Communication Module**

#### **Receiving the Product**

On opening the box containing the LULC15 Advantys STB communication module, you should find the following items:

- An Instruction Sheet (IS), providing brief pictorial information on the standard installation of the module.
- A LULC15 Advantys STB communication module equipped with connectors.

**NOTE:** Check that you actually have all the items described above. Make sure that the Instruction Sheet is included, along with the correctly installed connectors.

#### **Functions Offered**

The communication module allows you to control remotely, via the Advantys STB, the following bases:

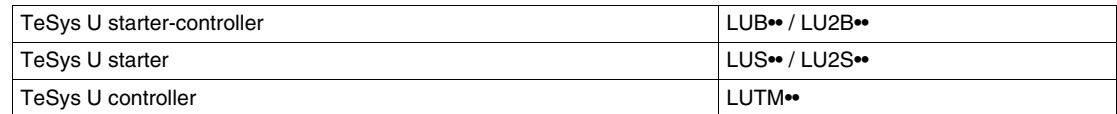

With the communication module, you can:

- Read the motor starter states,
- Control the motor starter (reversing or non-reversing),
- Adjust the protection functions,
- Read the data processed in the advanced and multifunction control units,
- Read the state of the I/O (controller base).

The TeSys U motor starter can be connected as a preferred device to the End Of Segment module (STB XBE 1100) of an Advantys STB island, with the benefit of getting all the services implemented by Advantys, especially auto-addressing, autobaud, fallback setting, and full software support. TeSys U will be seen as a preferred STB module and will use STB means as a gateway to any upstream fieldbus or communication network.

## **ADANGER**

#### **IMPROPER CONTROL VOLTAGE**

Use 24VDC from the End of Segment (EOS) module to power the LULC15 communication module. Do not connect voltage in excess of 24VDC.

**Failure to follow these instructions will result in death or serious injury.**

#### <span id="page-13-0"></span>**Data Available with the 7 TeSys U Variants**

The available protection and control data depend on the control unit with which the LULC15 Advantys STB communication module is used.

There are 3 types of control units:

- Standard (referenced as LUCA)
- Advanced (referenced as LUCB/C/D, LUCBT/DT)
- Multifunction (referenced as LUCM, LUCMT)

The LULC15 is presented as 7 variants of TeSys U in the Advantys STB environment.

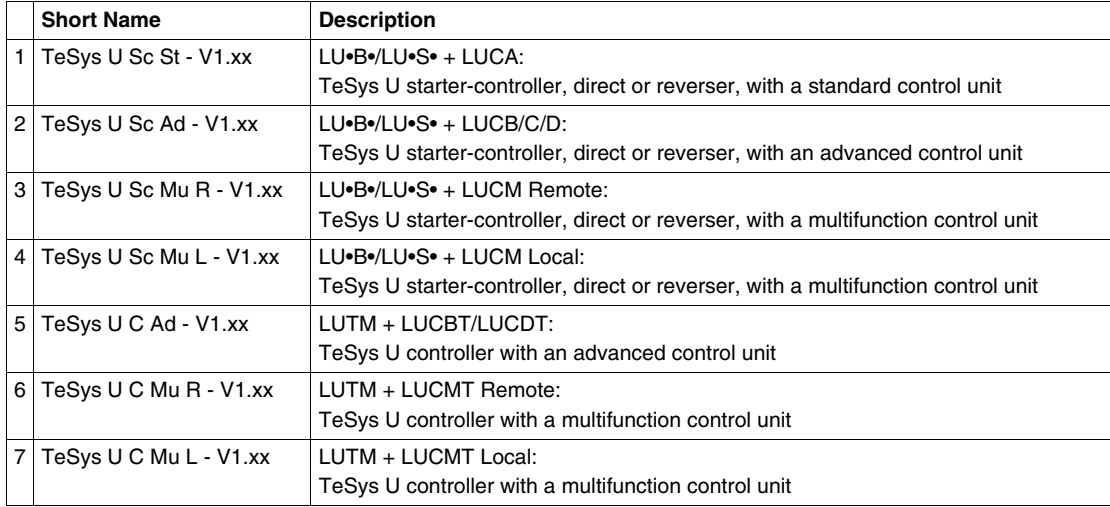

The following table describes the data and controls available in each of the 7 TeSys U configuration variants:

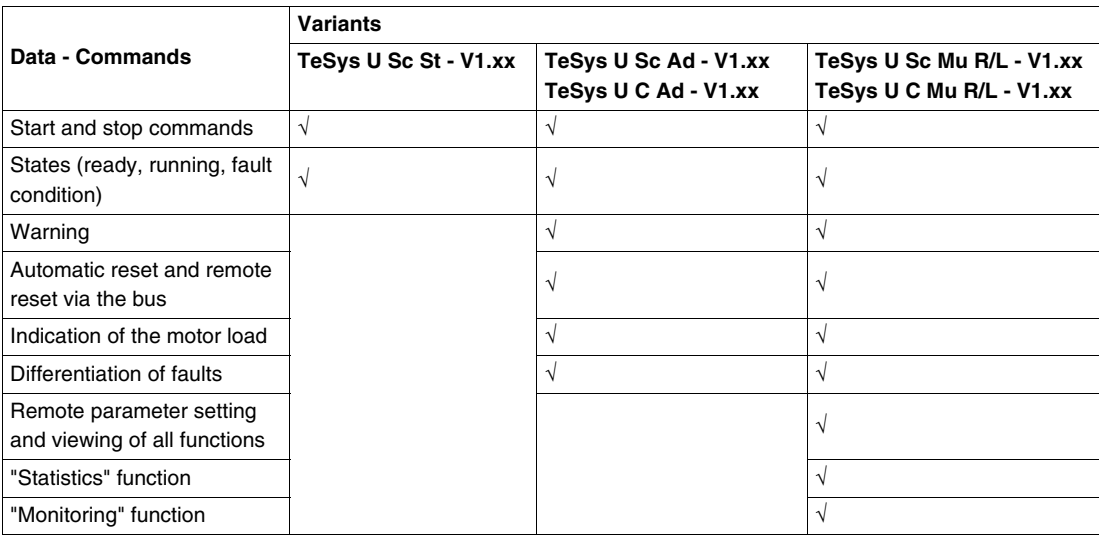

#### <span id="page-14-1"></span><span id="page-14-0"></span>**Description and Installation of the Module**

#### **Front View of the Module**

Connectors and LEDs of the LULC15 Advantys STB communication module are described hereafter:

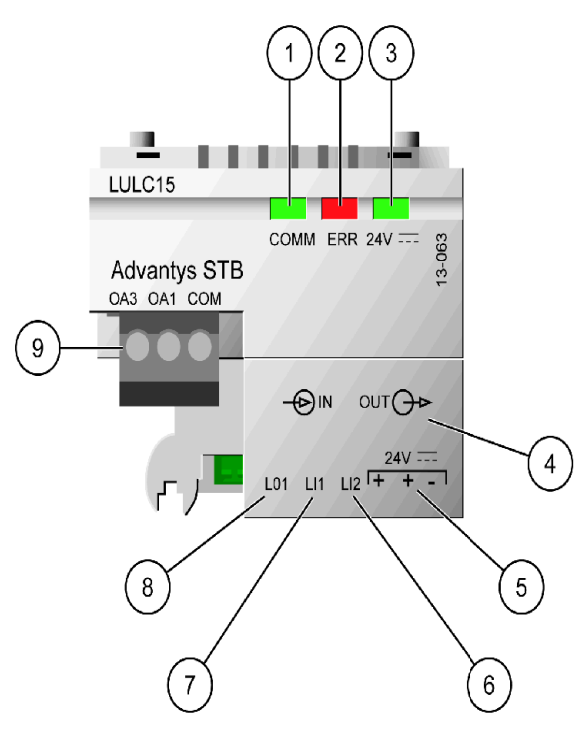

- **1** 2-color COMM LED indicating Advantys STB module operational status.
- **2** Red ERR LED indicating Advantys STB module fault.
- **3** Green 24V LED indicating voltage presence of both internal island power from STB XBE 1100 and  $24V = (5)$ .
- **4** Island bus extension cable.
- **5** Connection of the 24V = power supply for outputs OA1, OA3, LO1.
- **6** Logic input 2.
- **7** Logic input 1.
- **8** Logic output 1, assignable depending on configuration reg. 685 (LSB).
- **9** 24V = wiring coil connector for the power base:
	- OA1 assignment depends on configuration register 686 (LSB),
	- OA3 assignment depends on configuration register 686 (MSB).

#### **COMM LED Description**

Software-controlled **COMM** is a 2-color light-emitting diode (LED), alternating between two states: a Ready state (green color) and an Error state (red color).

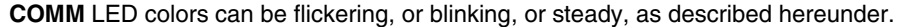

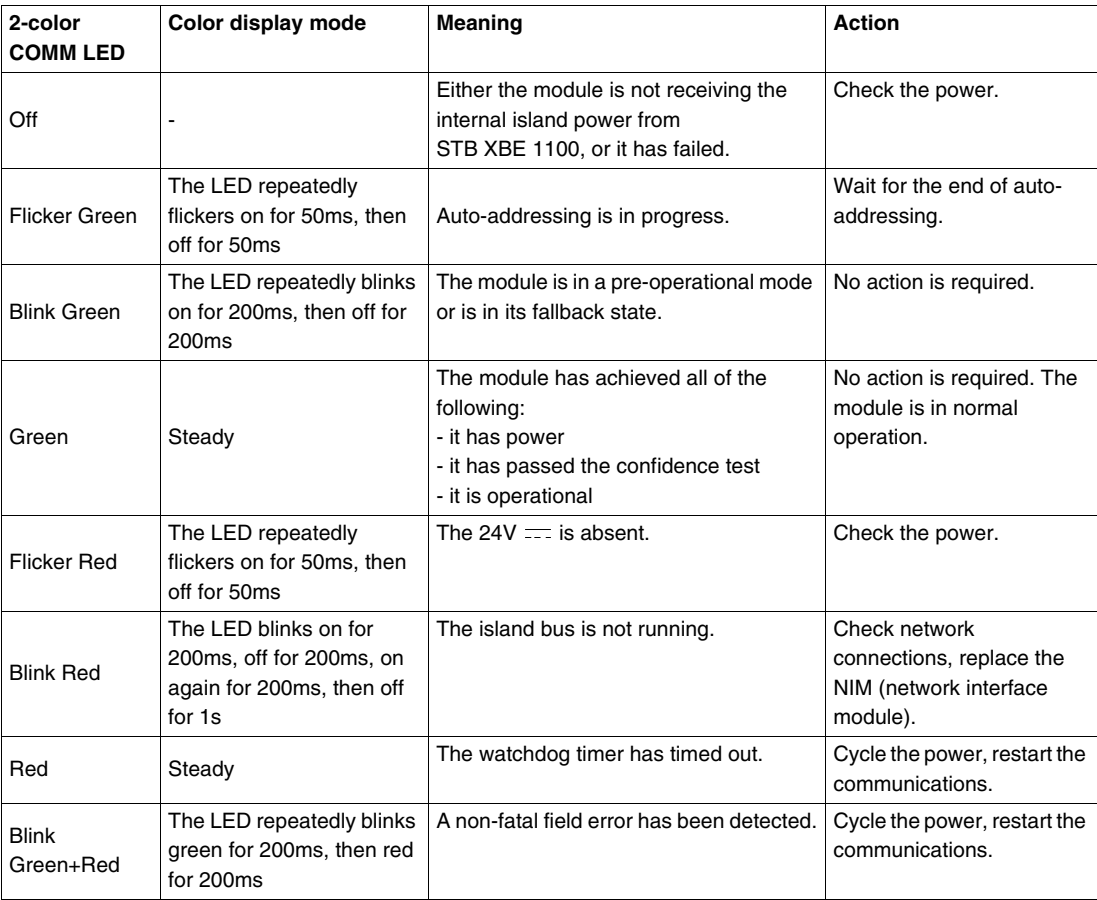

#### **COMM LED Blink Patterns**

The following is a representation of the **COMM** LEDs, showing the different colors and flashing rates:

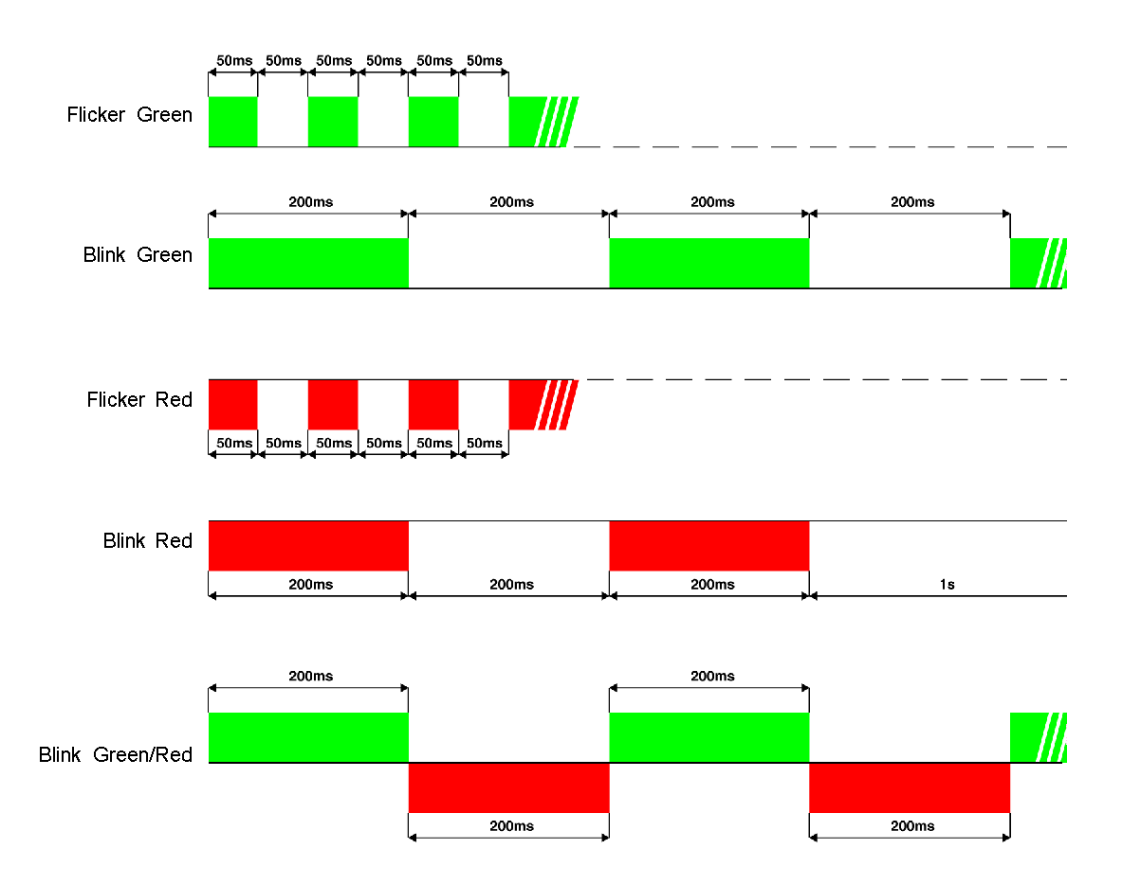

#### **Error (ERR) LED**

The red error (**ERR**) LED has 3 different states:

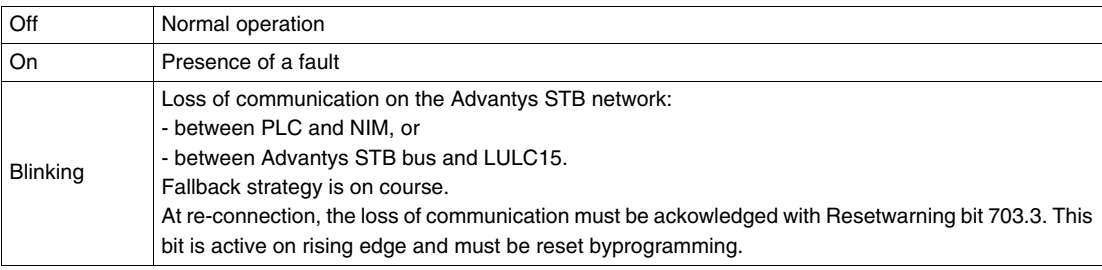

#### **24V LED**

The green  $24V$  .... LED has 2 different states:

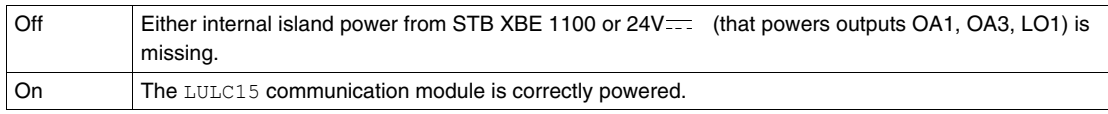

#### **Bottom View of the Module**

Here is a bottom view of a LULC15 communication module:

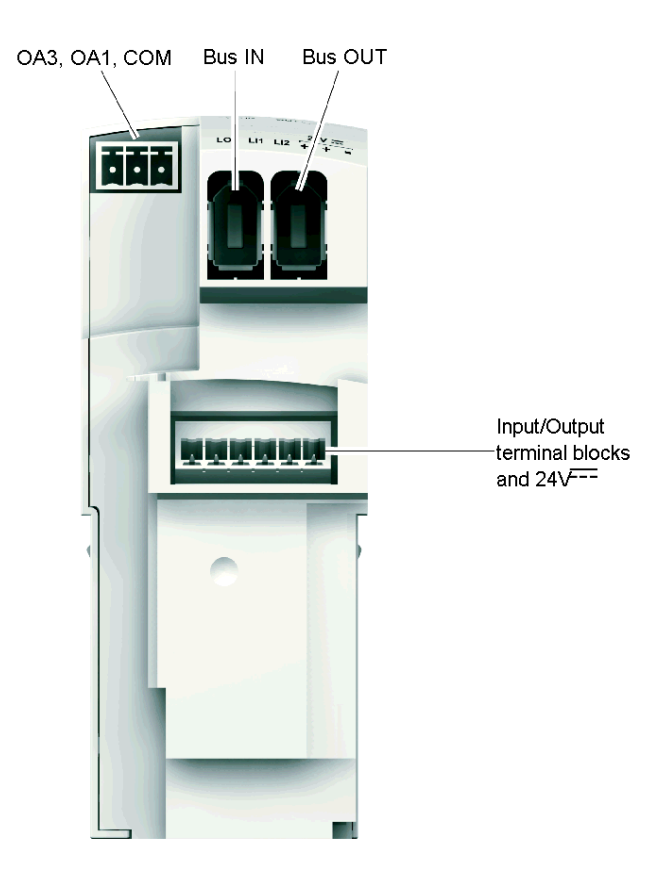

**Two island bus extension cable connectors** pass the island bus signals (communication signals and address signals) and the internal power distribution for the logic, from one to the other. Both connectors enable daisy-chaining (bus and power distribution for the logic in only one cable).

**NOTE:** Although identical in shape, IN and OUT buses are not functionally interchangeable. *See [Cables](#page-24-0)  [and Connections](#page-24-0), page [25](#page-24-0)*.

**Communication parameters**, including address and baudrate settings, of the LULC15 communication module are automatically defined via the bus connector.

#### **Assembly Order**

The LULC15 Advantys STB communication module is installed in a power base or a controller base, beneath the control unit which locks it in position.

To install the module within the power base or the controller base:

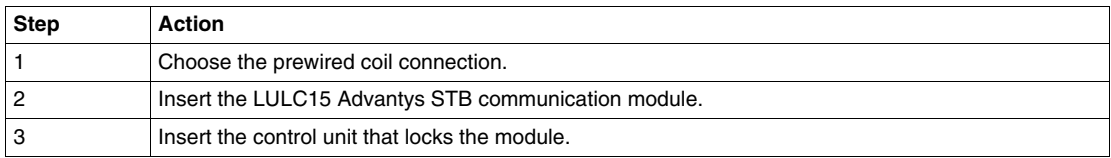

The illustration below details the steps. Numbers correspond both to the components assembly order and to their positions.

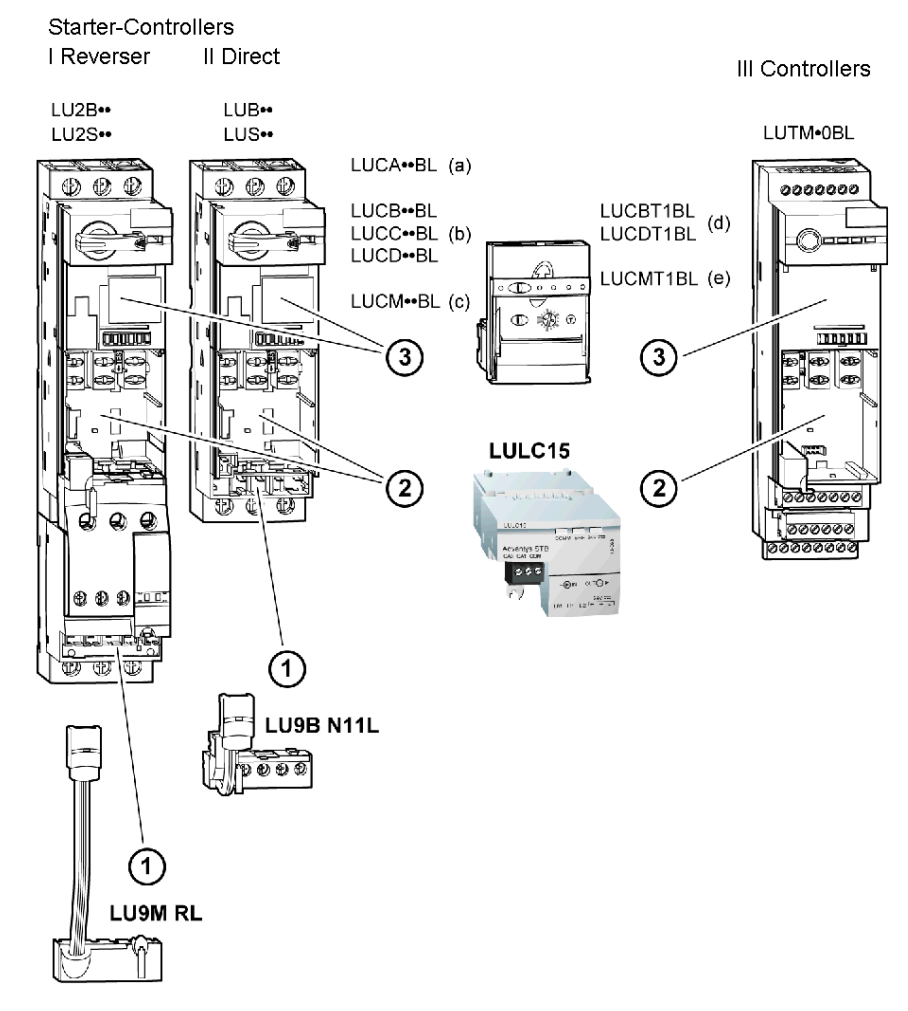

The items associated with each of the 7 TeSys U possible configurations are:

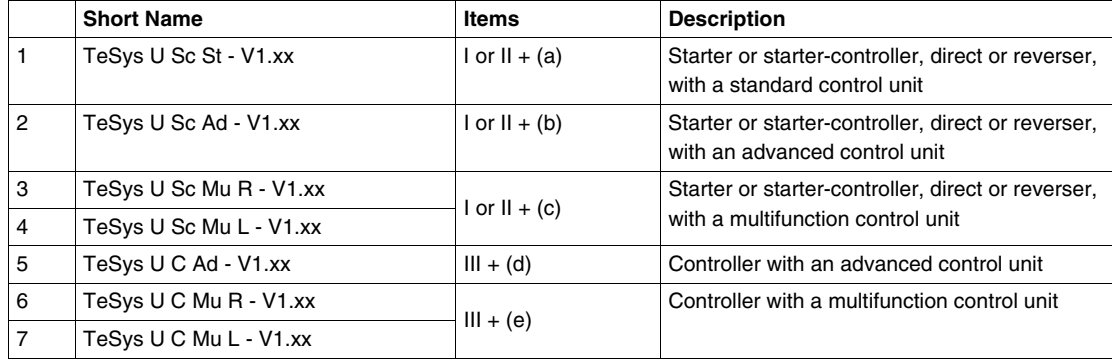

**NOTE:** To get details about the 7 variants, refer to *[Data Available with the 7 TeSys U Variants,](#page-13-0) page [14](#page-13-0)*.

#### <span id="page-19-1"></span><span id="page-19-0"></span>**Electrical Connection**

#### **24V and Internal Power Supplies**

Schematic of the  $24V$  (24VDC) and internal power supplies:

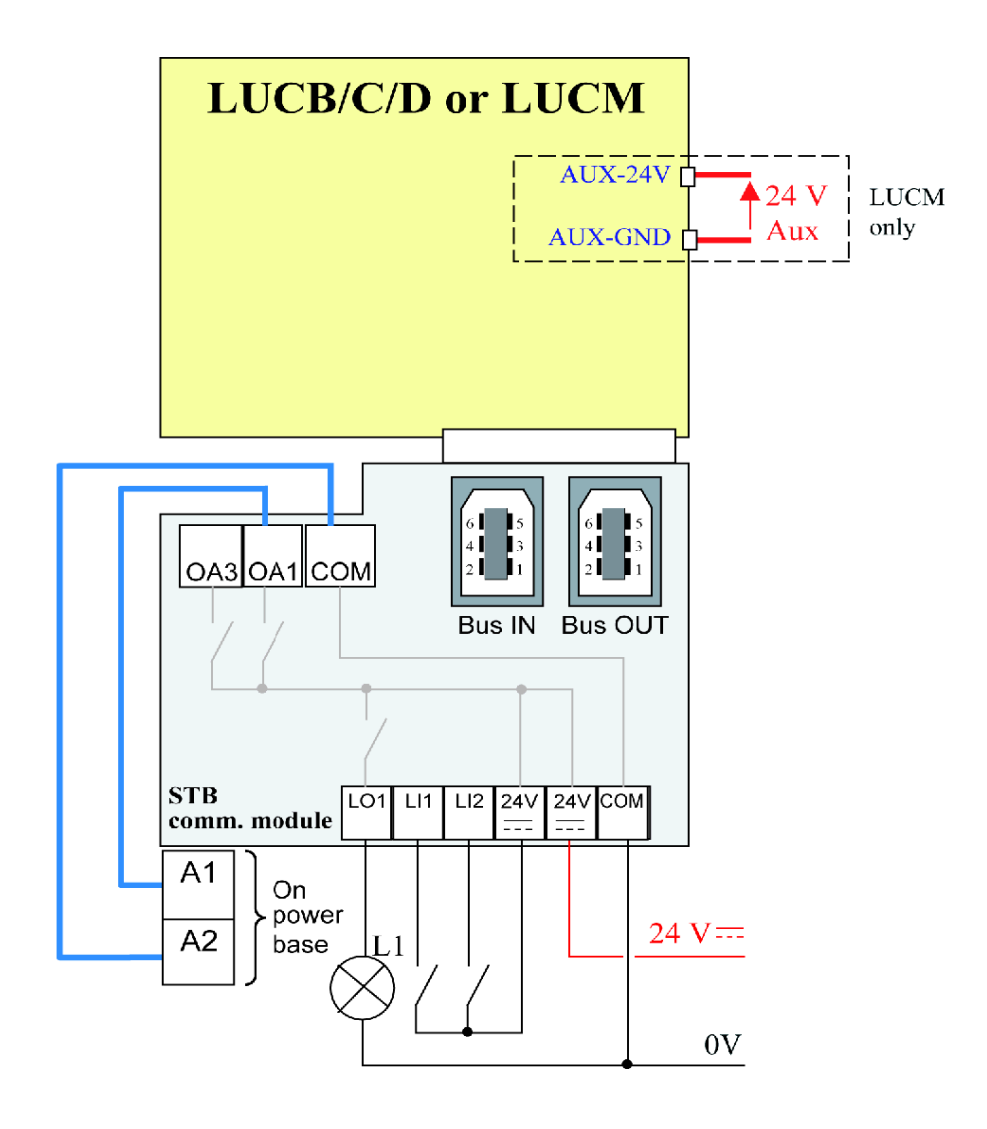

#### **TeSys U Behavior at Power-up with an LUCM/LUCMT**

Here is a description of the system behavior at power-up of:

- a power base (LUB/LUS) with an LULC15 communication module and LUCM control unit,
- a controller base (LUTM) with an LULC15 communication module and LUCMT control unit.

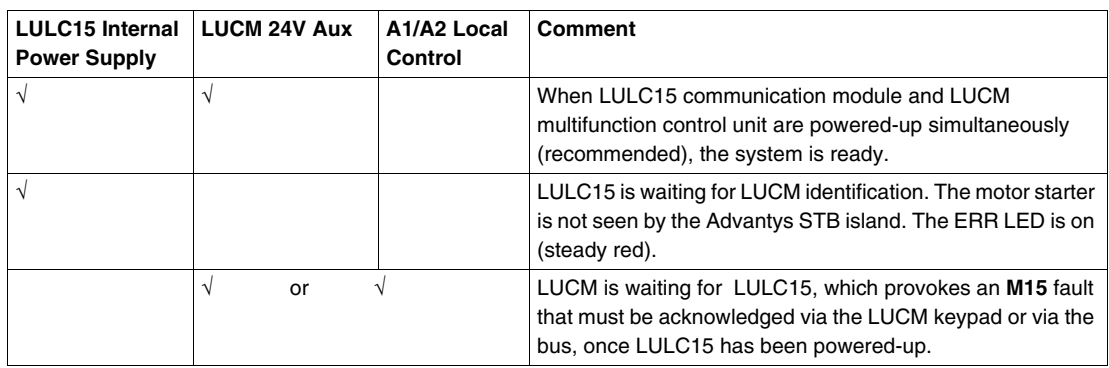

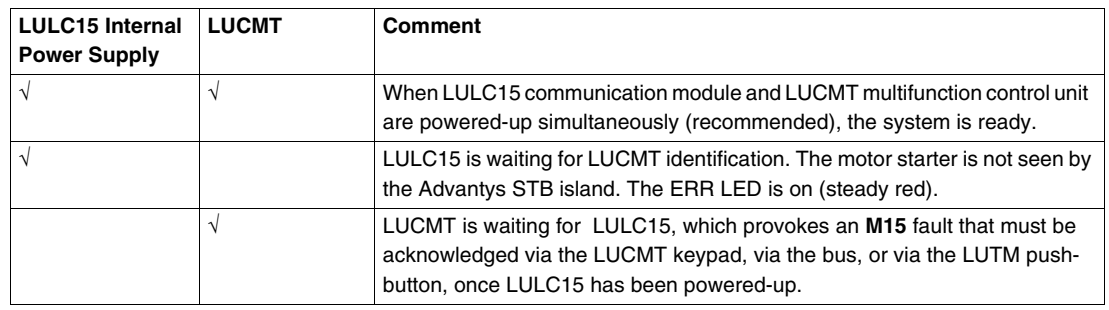

#### **Power Supply for the LULC15 and Outputs OA1, OA3 and LO1**

In order to operate, the LULC15 Advantys STB communication module must be powered by a 24Vinternal island power from STB XBE 1100.

#### **Power Supply for LUB•• / LUS•• / LU2B•• / LU2S•• Power bases**

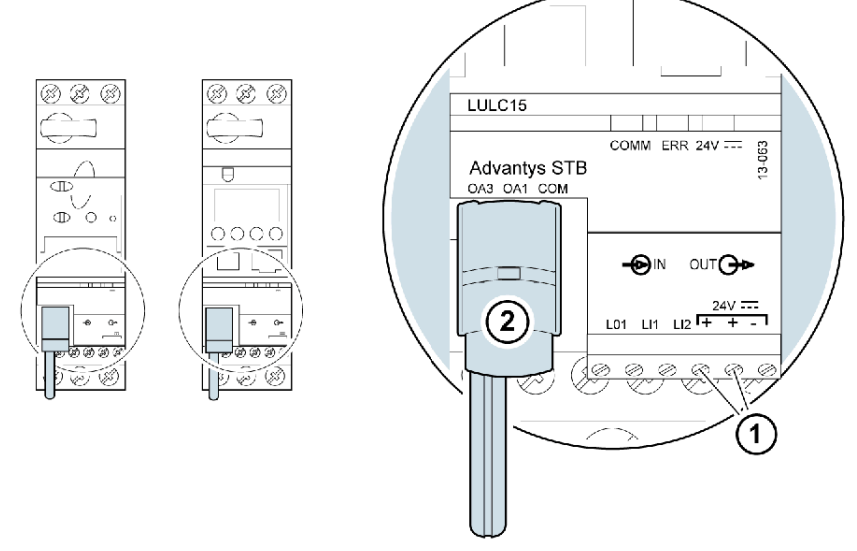

- **1** 24 V ==: power-supply terminal for outputs OA1, OA3 and LO1.
- **2** Prewired link for connecting outputs OA1 and OA3 to terminals A1/A3/A2 on the starter.

#### **Power Supply for LUTM Controller bases**

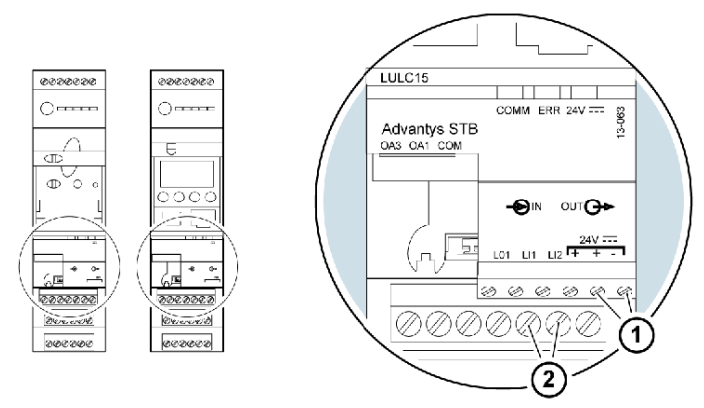

- **1** 24 V ==: power-supply terminal for outputs OA1, OA3 and LO1 (if required).
- **2** 24 VDC power-supply terminals for LUTM

#### **Power base: Terminal Power Supply**

You have 2 options for connecting the power base terminals:

• Power supply via the LULC15 Advantys STB communication module with a prewired link,

Direct power supply with a wire-to-wire link.

#### **Prewired link**

References of the two prewired coils:

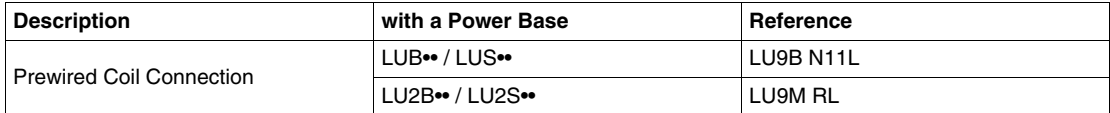

Illustration for both types of power base:

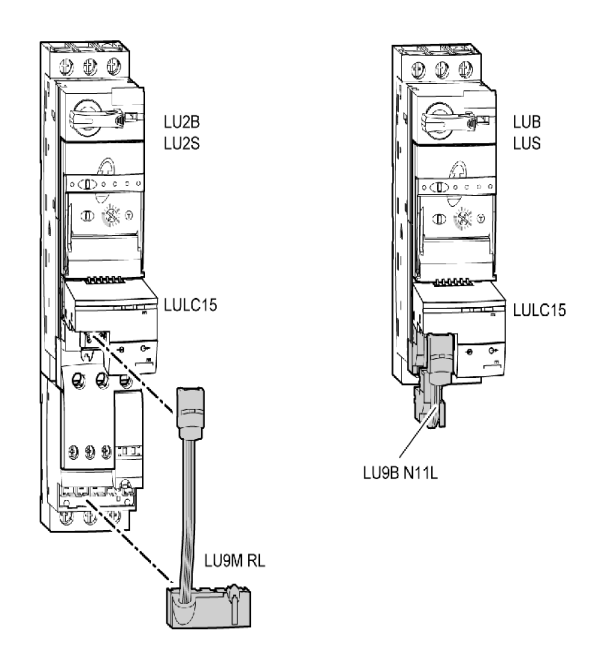

#### **Wire-to-wire link (supplying power to outputs OA1, OA3 and LO1**)

This type of link is compulsory in the case of a reversing starter-controller created from a separate **LU6M** reverser block.

The wire-to-wire link is also used to insert, for example, a local control or an external stop control.

#### **LULC15 Conductor Cross-Sections**

The following table shows the wire cross-sections that may be used on LULC15 terminals:

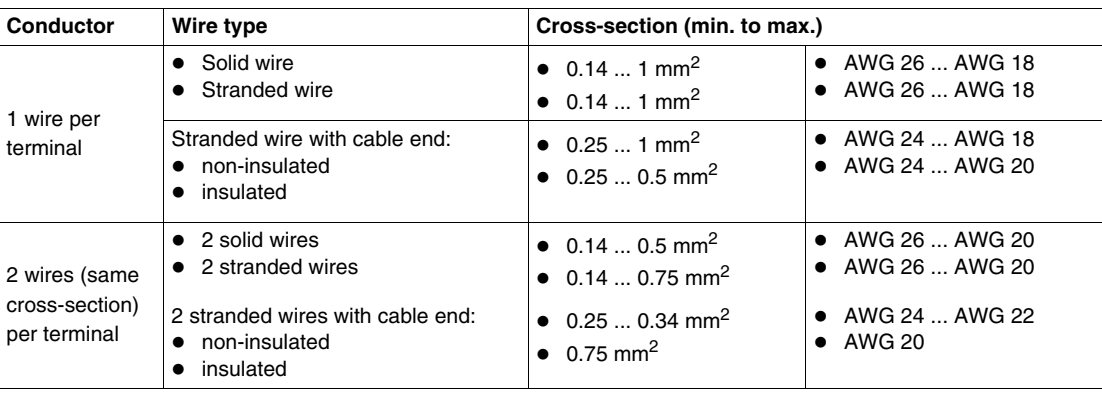

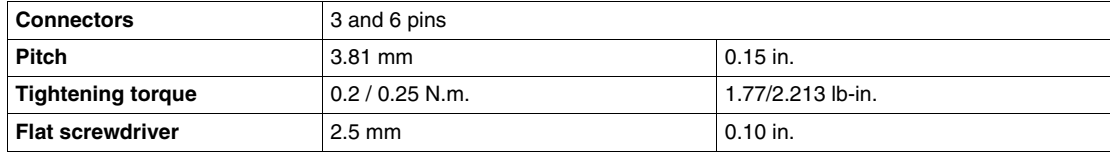

#### <span id="page-23-1"></span><span id="page-23-0"></span>**Architecture and Connections**

#### **General Architecture**

Advantys STB provides TeSys U with additional I/Os and is used as a gateway to any upstream fieldbus or communication network interfaced by Advantys STB.

Here is an example of an architecture:

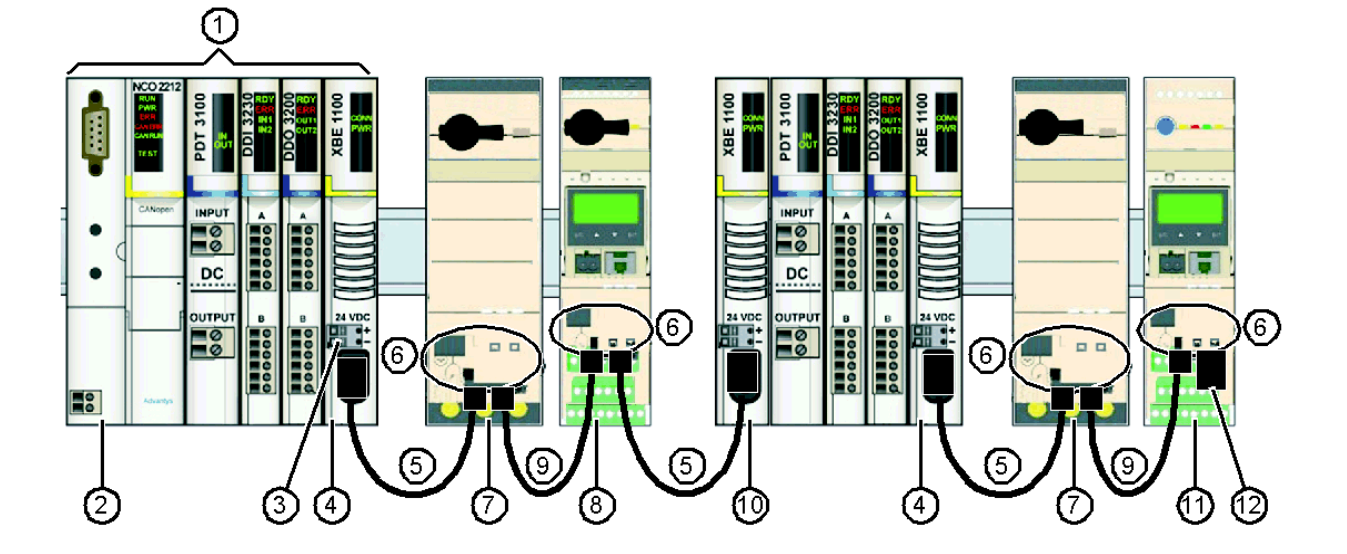

- **1** Advantys STB I/Os
- **2** Network Interface Module (NIM)
- **3** 24 VDC power supply for LULC15<br>**4** End Of Segment (EOS) STB XBE
- **4** End Of Segment (EOS) STB XBE 1100 used to attach preferred TeSys U modules
- **5** Bend-straight cable with one island bus extension cable connector at each end, providing bus signals and internal power supply (LU9RCD••)
- **6** Advantys STB LULC15 communication modules
- **7** TeSys U Starter-Controller (LUB••) with an advanced control unit (LUCB/C/D)
- **8** TeSys U Starter-Controller (LUB••) with a multifunction control unit (LUCM)
- **9** Bend-straight cable with one island bus extension cable connector at each end, providing bus signals and internal power supply (LU9RDD••)
- **10** Beginning Of Segment (BOS) STB XBE 1300
- **11** TeSys U Controller (LUTM) with a multifunction control unit (LUCMT)
- **12** TeSys U line terminator LU9RFL15

#### <span id="page-24-0"></span> **Cables and Connections**

Possible island bus extension cables are:

- from an Advantys STB End Of Segment (EOS) to the IN bus of an LULC15 communication module
- from the OUT bus of an LULC15 communication module to an Advantys STB Beginning Of Segment (BOS)

Corresponding cable references are:

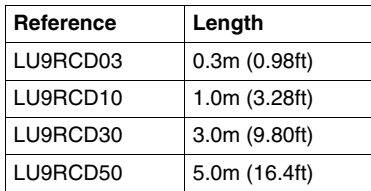

 Another possibility is from the OUT bus of an LULC15 communication module to the IN bus of another communication module

Corresponding cable references are:

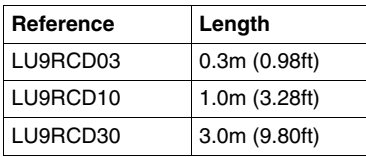

#### <span id="page-25-1"></span><span id="page-25-0"></span>**Island Limitations**

#### **Architecture Example**

The example below shows an Advantys STB island architecture including 7 segments:

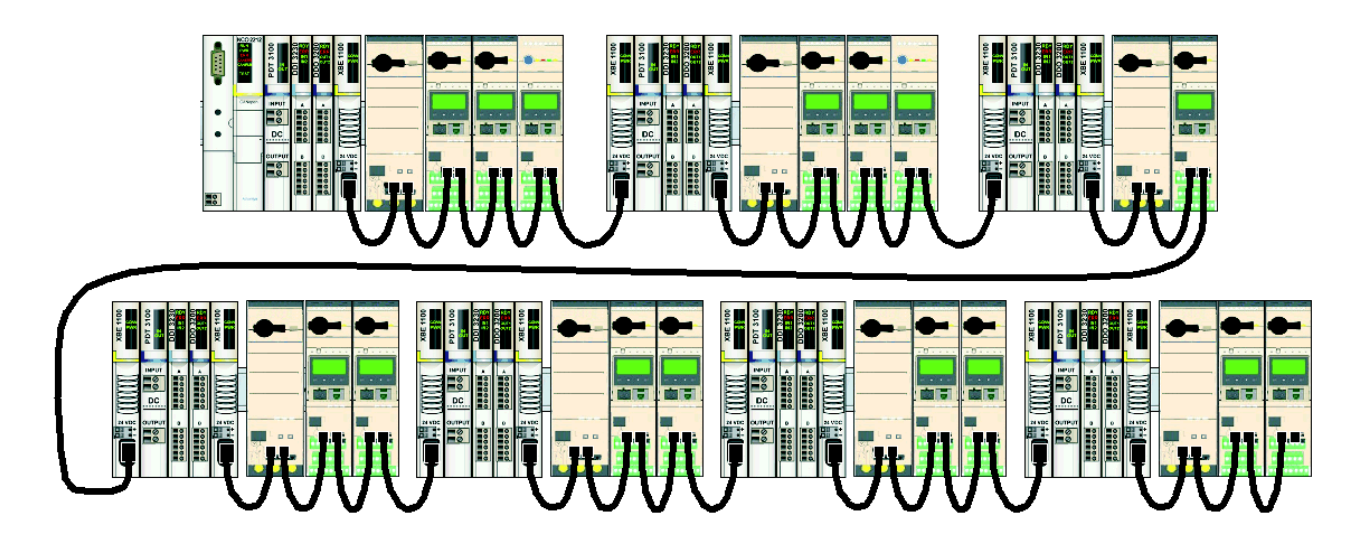

An Advantys STB island architecture has the following limitations:

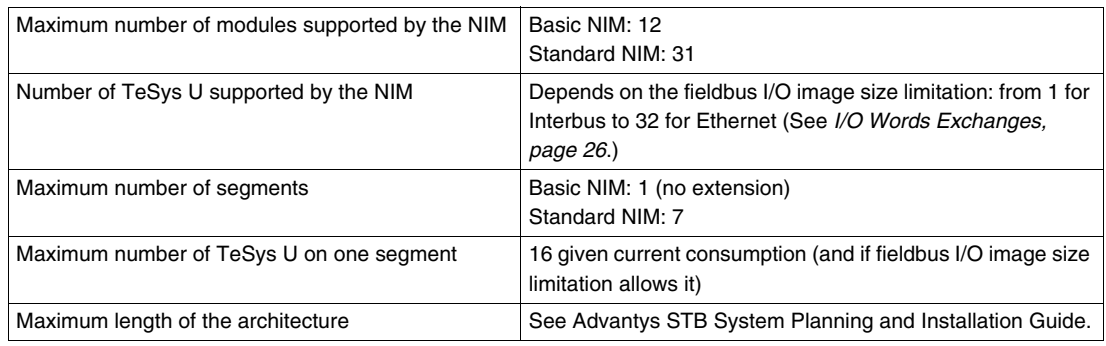

The maximum number of I/O words that can be exchanged through the fieldbus may limit the number of TeSys U supported by the NIM.

#### <span id="page-25-2"></span>**I/O Words Exchanges**

The table below shows the number of I/O words exchanged by each TeSys U variant:

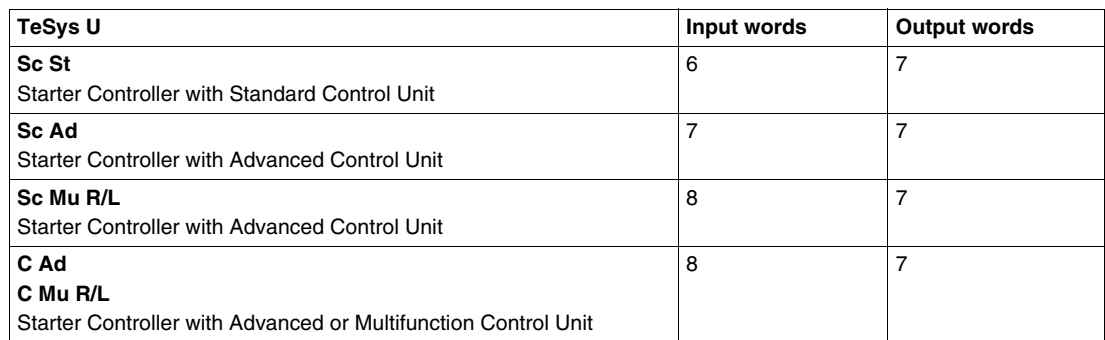

#### **Supported TeSys U Associations**

The table below shows the maximum number of TeSys U variants supported for each type of NIM:

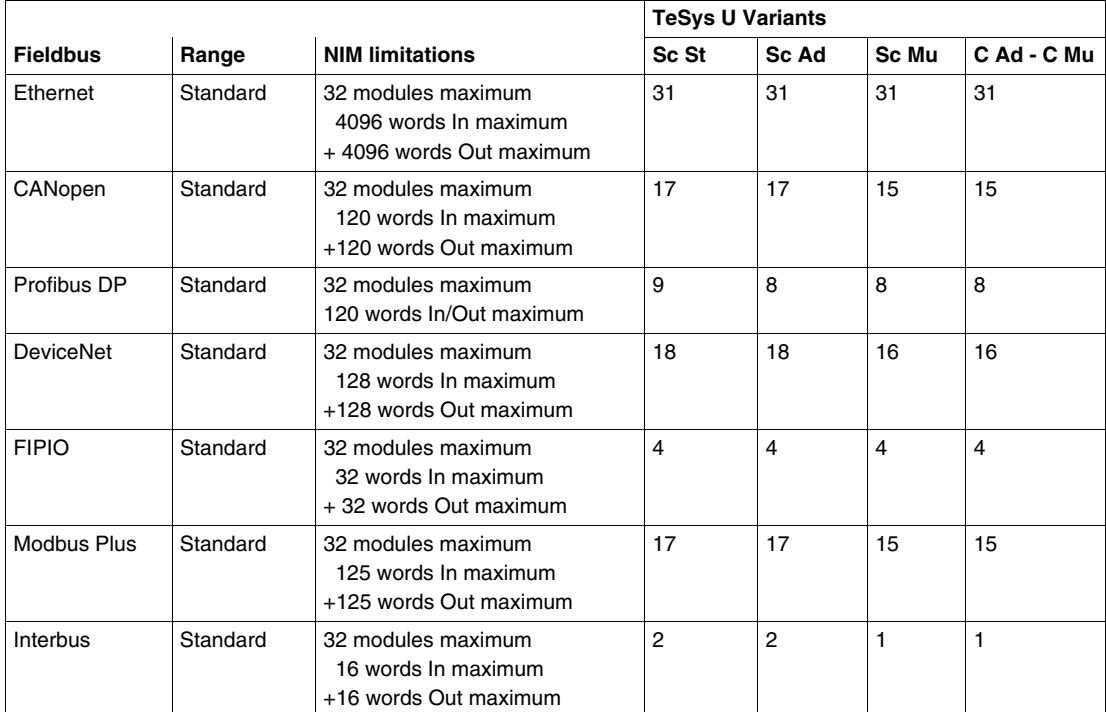

#### **TeSys U Mix**

The following is an example of Advantys STB island containing different TeSys U variants. The total number of I/O words must be calculated and compared against the NIM capabilities.

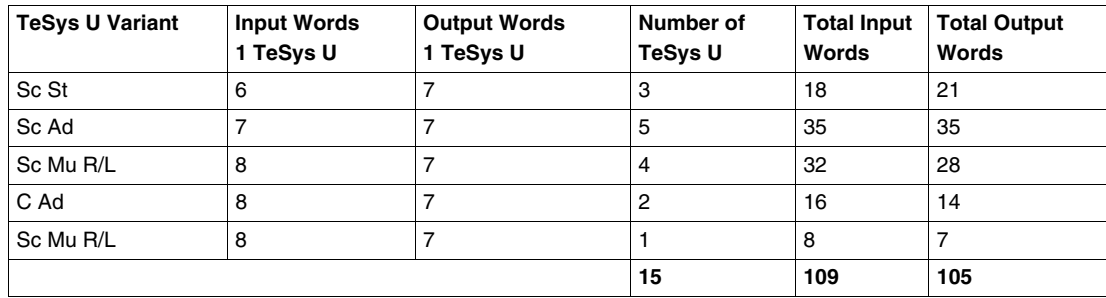

**NOTE:** This configuration is only compatible with the following standard NIMs: Ethernet, CANopen, DeviceNet and Modbus Plus.

## <span id="page-28-0"></span>**Technical Characteristics**

#### <span id="page-28-1"></span>**Service Conditions and Technical Characteristics**

The LULC15 Advantys STB communication module characteristics include:

- Service conditions
- $\bullet$  24V  $\equiv$  and 24V internal power supply circuit characteristics
- Logic outputs (OA1, OA3 and LO1) and logic inputs (LI1 and LI2) characteristics.

Communication characteristics (module port) are also described.

#### **Service Conditions**

The LULC15 Advantys STB communication module service conditions are:

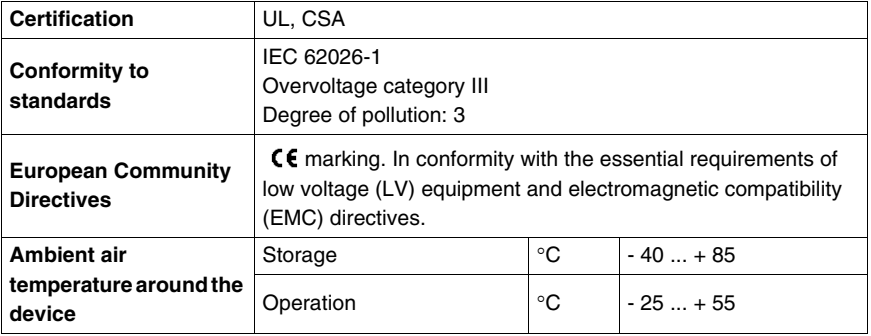

#### **Product Dimensions**

The dimensions of an LULC15 Advantys STB communication module are:

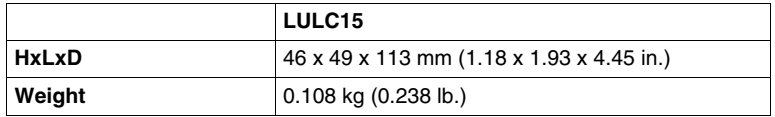

For information about dimensions of TeSys U products, see *"Motor starters - open version TeSys U" Catalogue.*

#### **24V — Power Supply Circuit**

Technical characteristics of  $24V$   $\equiv$  power supply circuit, for a LULC15 Advantys STB communication module, include:

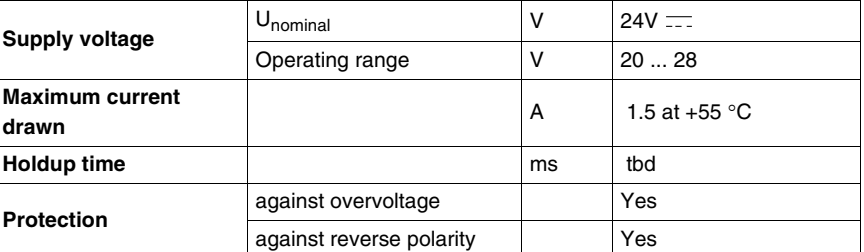

#### **24V Internal Power Supply Circuit**

Technical characteristics of 24V  $\equiv$  power supply circuit, for a LULC15 Advantys STB communication module, include:

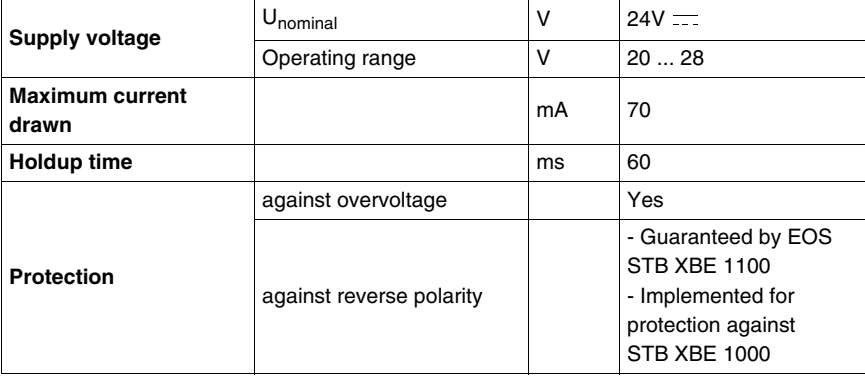

#### **OA1, OA3 and LO1 Logic Outputs**

Output characteristics of an LULC15 Advantys STB communication module include:

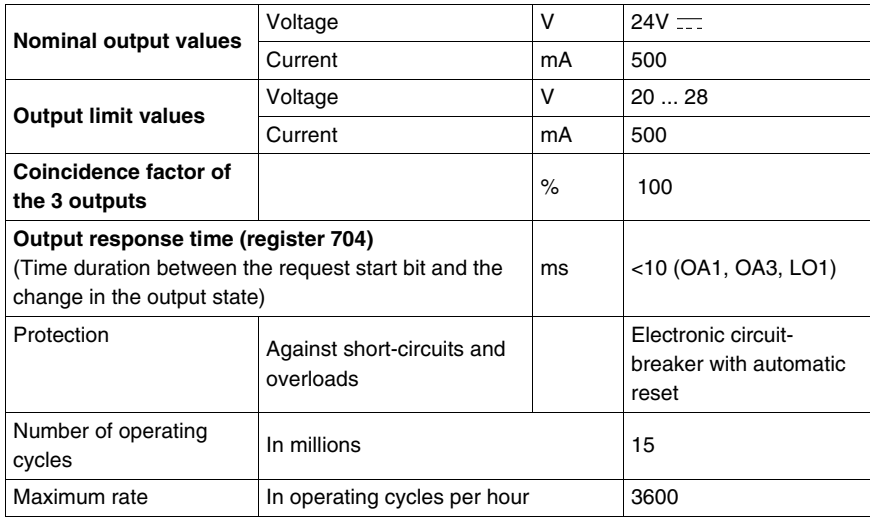

#### **LI1 and LI2 Logic Inputs**

Input characteristics of an LULC15 Advantys STB communication module include:

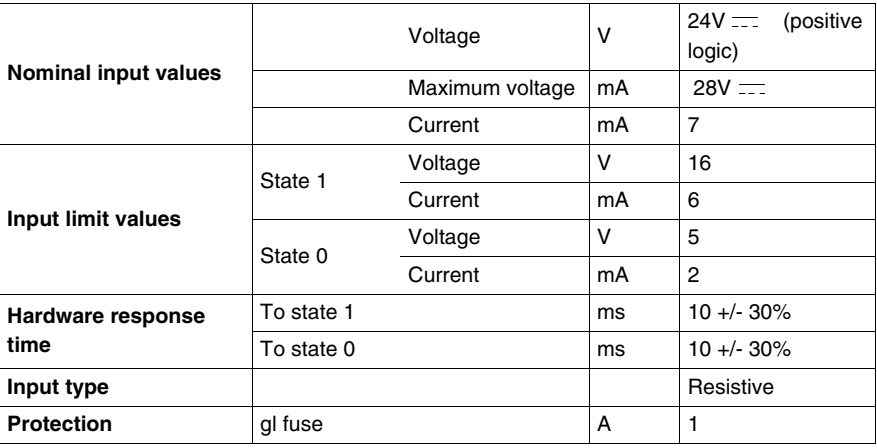

## <span id="page-30-0"></span>**Software Implementation**

# **II**

#### **Overview**

The hardware implementation of an LULC15 Advantys STB communication module is followed by its software implementation with the Advantys STB configuration software

Software implementation takes place in 3 steps:

- **1.** Selection and implementation of the various STB modules. (NIM, I/O modules, TeSys U motor starter, etc.) in conformance with application needs. See *Advantys STB System Planning and Installation Guide (890 USE 171)* for more information.
- **2.** Configuration, if necessary, of each individual module.
- **3.** Control and monitoring of the STB modules through the NIM Process images.

#### **What's in this Part?**

This part contains the following chapters:

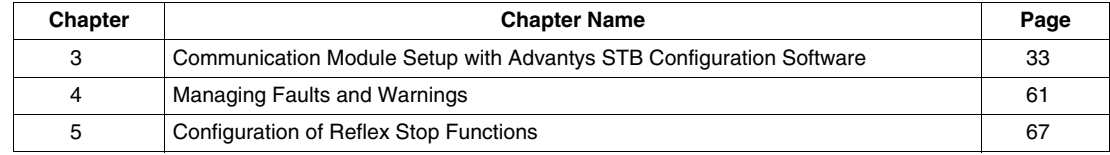

## <span id="page-32-0"></span>**Communication Module Setup with Advantys STB Configuration Software**

#### **Introduction to Advantys STB Configuration Software**

A TeSys U motor starter equipped with the LULC15 communication module may be set up via Advantys STB Configuration Software.

It enables you to plan, model, customize and test an island bus design, and download a custom configuration to a physical island. An island is an assembly of distributed I/Os, power distribution, communication and extension modules.

This chapter explains how to logically attach your own TeSys U motor starter.

It provides details on how to set up parameters on the 7 TeSys U variants and how to control and monitor the motor starters through the NIM Process Images.

#### **What's in this Chapter?**

This chapter contains the following topics:

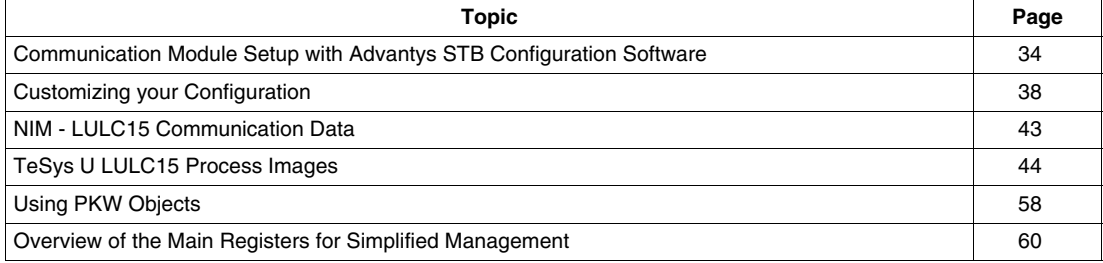

#### <span id="page-33-1"></span><span id="page-33-0"></span>**Communication Module Setup with Advantys STB Configuration Software**

#### **TeSys U Possible Configurations**

When in Advantys STB Configuration Software, use the Catalog Browser to associate a TeSys U configuration to an STB island. Within Preferred group, you can choose between 7 different configurations:

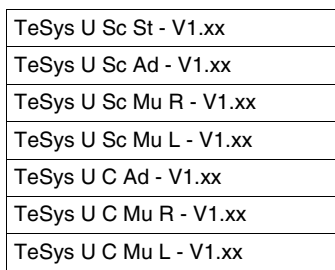

- The letters **Sc** and **C** stand for **S**tarter-**C**ontroller and **C**ontroller, respectively.
- The letters **St**, **Ad** or **Mu** stand for **St**andard, **Ad**vanced and **Mu**ltifunction control unit, respectively.
- The letters **R** and **L** stand for **R**emote and **L**ocal configuration.

#### **Selection Criteria of a TeSys U Configuration**

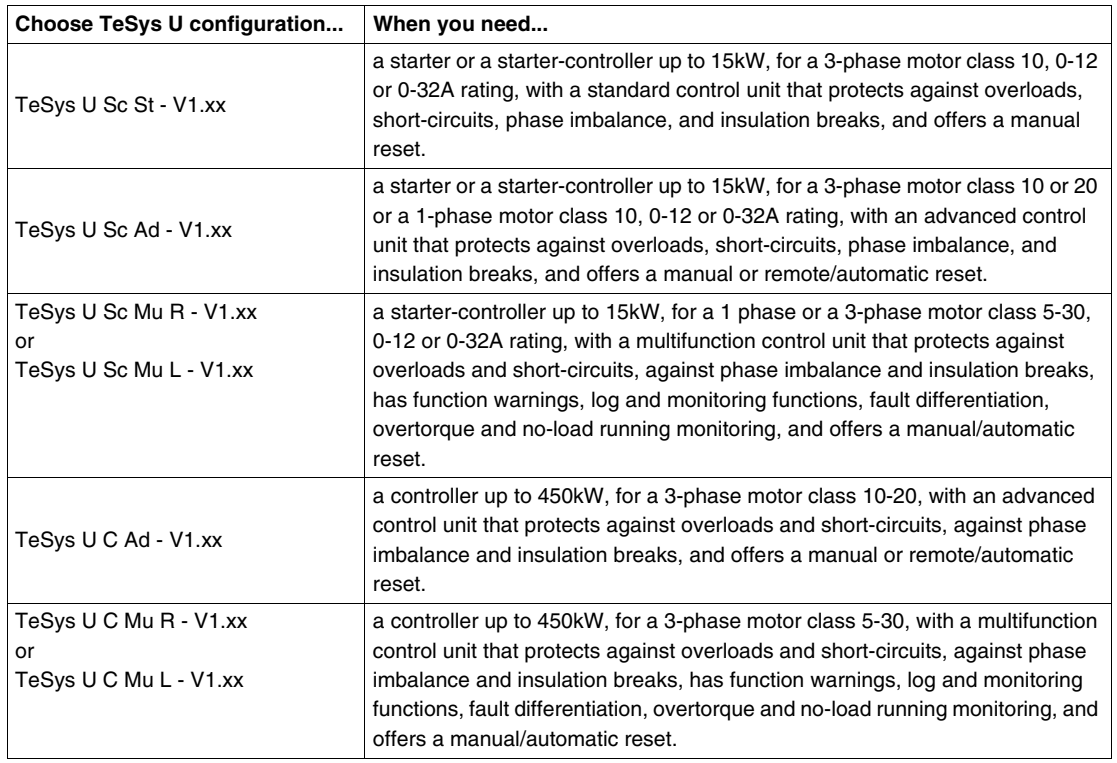

Local (L) / Remote (R) configuration modes refer to Configuration register 601 (read/write with motor off).

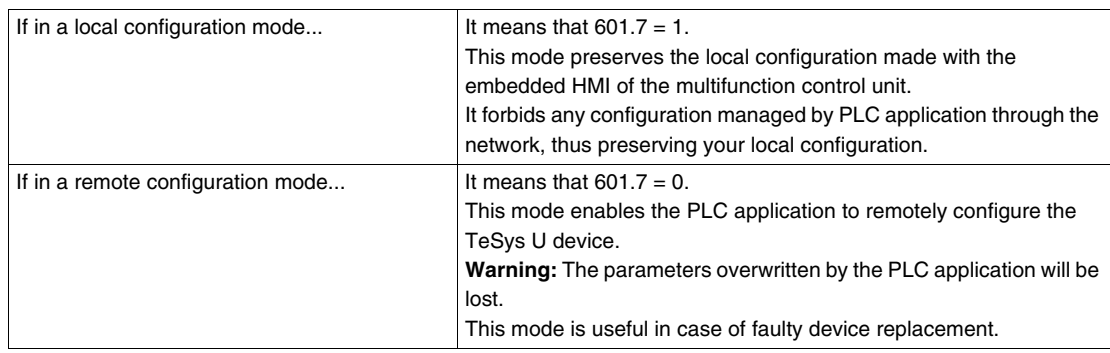

By default, the TeSys U device equipped with a multifunction control unit  $\geq$  V3.x is in Remote configuration mode.

#### **Example of a TeSys U Configuration**

When your TeSys U catalog selection has been configured in an Advantys STB island, you get a graphic representation of your system in the island editor window:

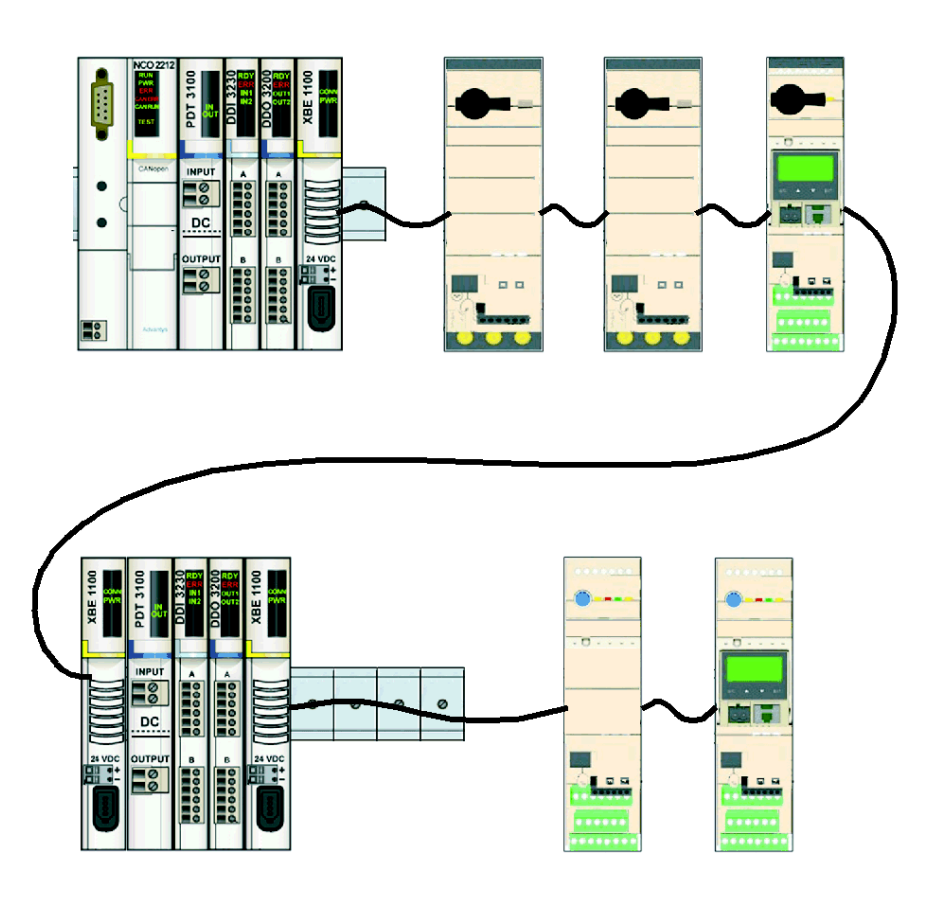

The maximum number of TeSys U configurations attached to an Advantys STB island is defined in *[Island](#page-25-0)  [Limitations](#page-25-0), page [26](#page-25-0)*. The TeSys U can be placed in any order.

#### **Setting TeSys U Parameters**

Depending on the TeSys U variant, parameter settings can be managed through different channels:

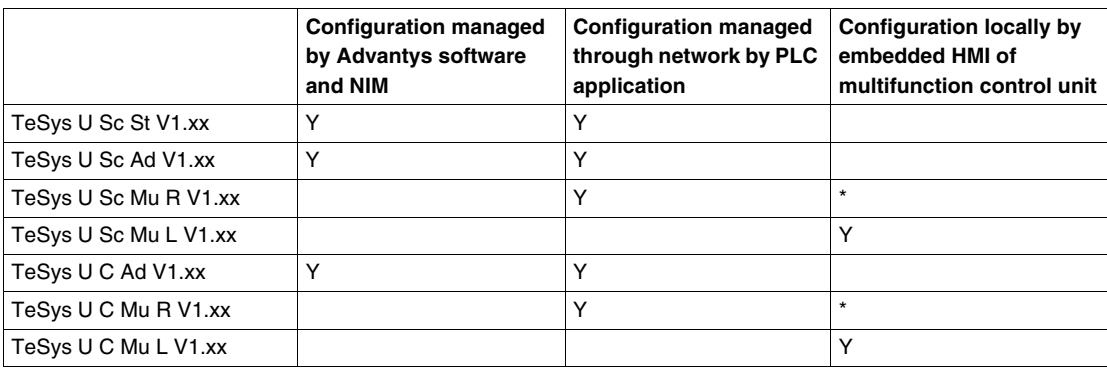

\* The parameters can be set locally by embedded HMI of multifunction control unit on "TeSys U Sc Mu R V1.xx" and "TeSys U C Mu R V1.xx" variants if PLC application doesn't modify any parameters through the network.

#### **TeSys U Parameter Settings with Advantys Software**

If you double-click a TeSys U module image in the island editor window, a module editor window opens.

Parameter settings with Advantys software is possible on the following 3 TeSys U variants:

- TeSys U Sc St V1.xx
- TeSys U Sc Ad V1.xx
- TeSys U C Ad V1.xx

By default, it opens the Parameters tab:

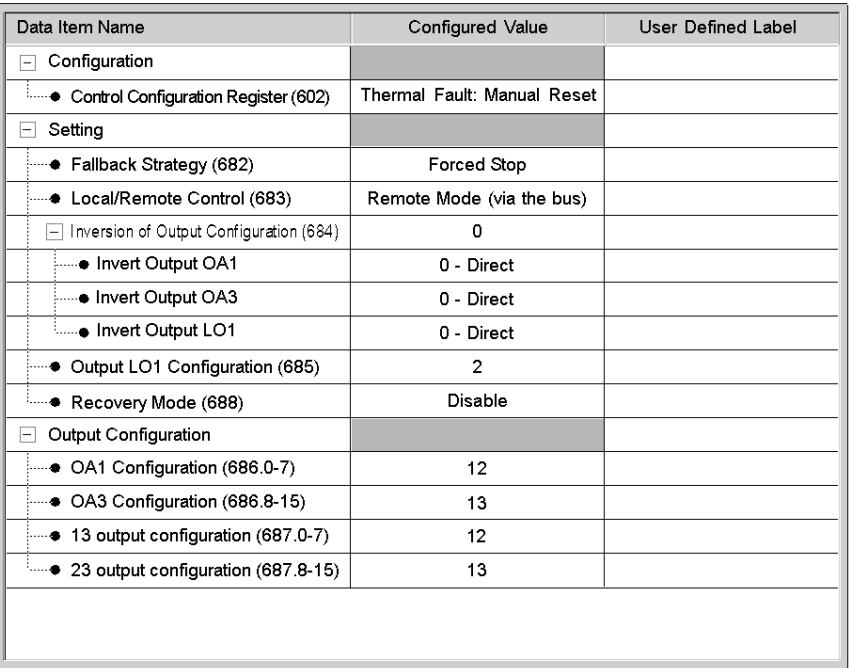

- **Data item name**: Parameter name. Some parameter entries with +/- sign in front can be expanded and/or collapsed.
- **Value**: Display of parameter values. You can enter them either in a decimal or an hexadecimal format. Default display format is decimal (Hexadecimal box unchecked). Either use pull-down menus or direct keyboard entries.
- **Module help**: Opens on a help window describing parameters.

The following is a list of parameters corresponding to each of the 7 possible TeSys U configurations:

#### **TeSys U Sc St**

#### **Parameters for TeSys U Sc St - V1.xx**:

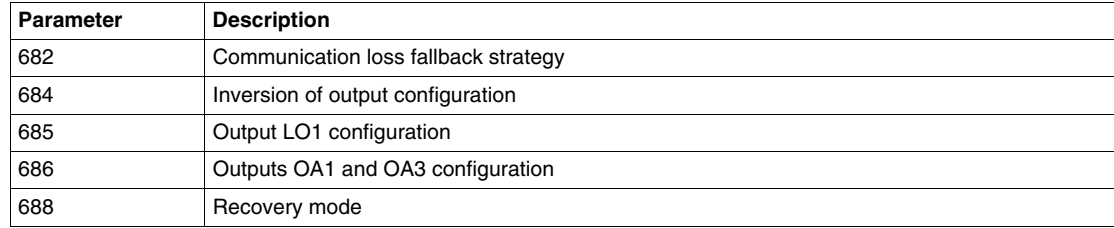

#### **TeSys U Sc Ad**

#### **Parameters for TeSys U Sc Ad - V1.xx**:

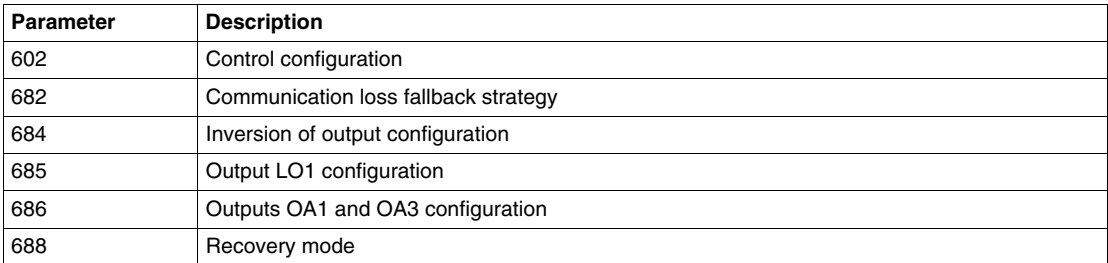
## **TeSys U C Ad**

## **Parameters for TeSys U C Ad - V1.xx**:

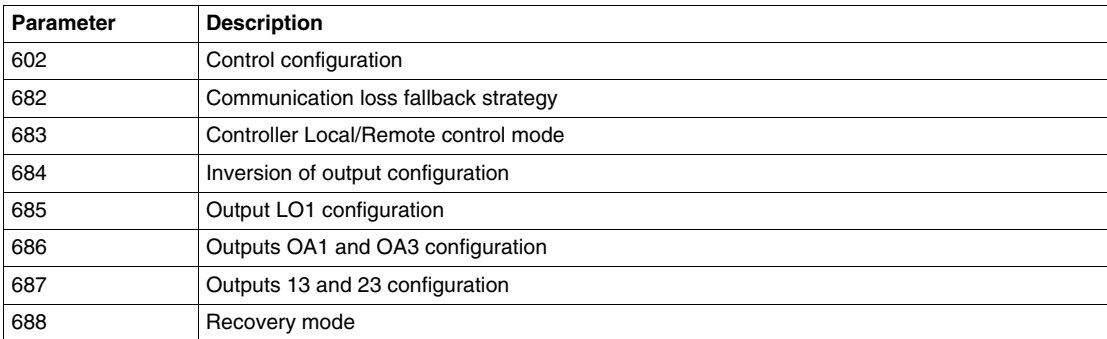

### **Default Settings**

Factory default values are:

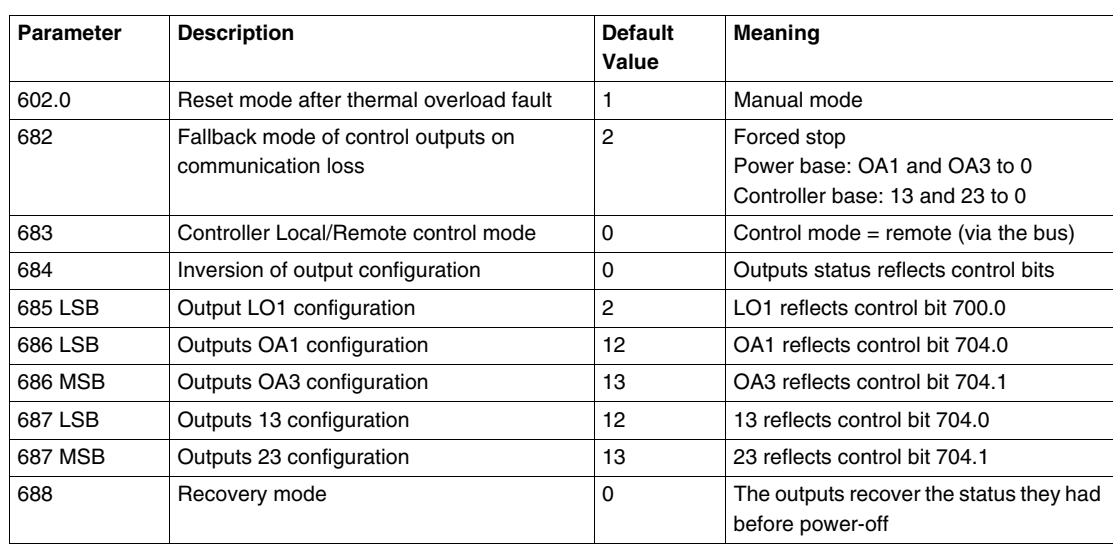

## **Customizing your Configuration**

### **Introduction**

You can either use the default settings or customize your configuration.

### <span id="page-37-1"></span> **Reset Mode After Thermal Overload (Reg 602)**

Bits 0, 1 and 2 of register 602 are used to configure the reset mode after thermal overload fault.

Only one of these bit must be set to 1 to select the reset mode.

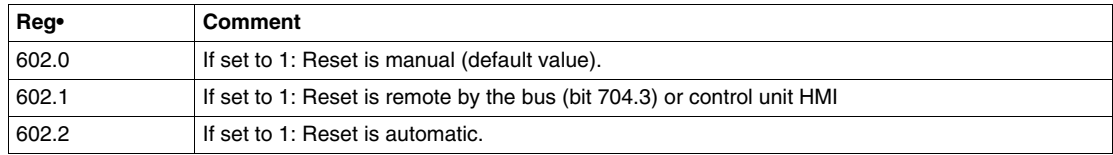

### <span id="page-37-0"></span>**Fallback Mode (Reg 682)**

Register 682 (read/write access) is used to adjust the fallback mode in case of a communication loss with the PLC.

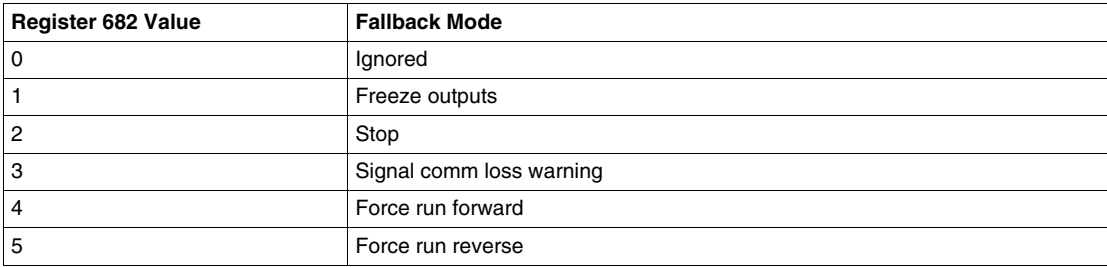

# **WARNING**

### **AUTOMATIC RESTART OF THE MOTOR**

If communication is stopped, the outputs OA1-OA3 take the status corresponding to the selected fallback mode (register 682), but the control bits 704.0 and 704.1 are not modified.

When a loss of communication warning is acknowledged (register 703 or pushbutton on the controller), the motor will automatically restart if the control bits 704.0 or 704.1 were not previously overwritten to zero by the PLC application.

**Failure to follow these instructions can result in death, serious injury, or equipment damage.**

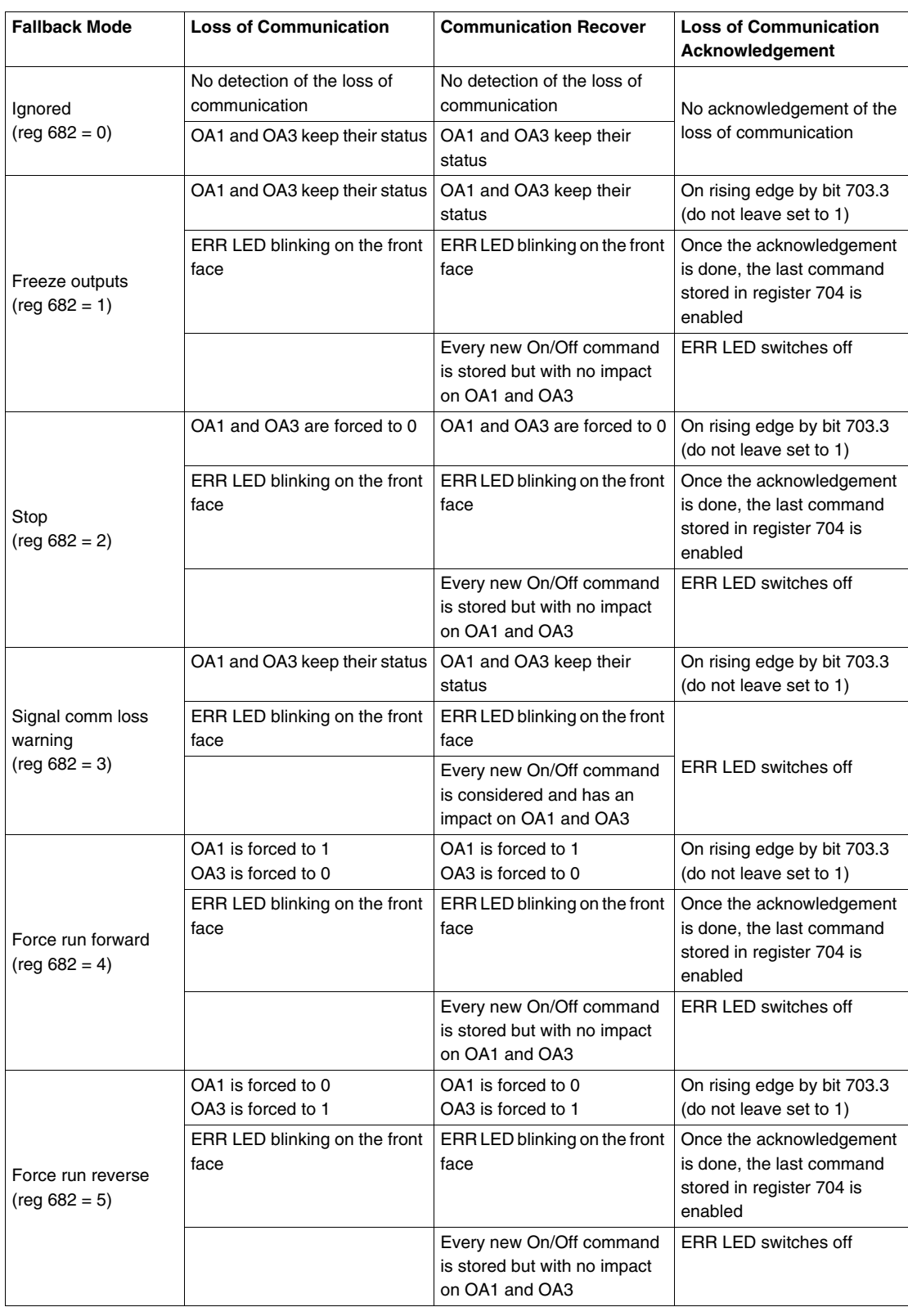

Description of the different fallback modes:

**NOTE:** Red DEL **ERR** flashes to indicate a communication loss (timeout fault).

### <span id="page-39-2"></span>**Control Mode (local/bus) with an LUTM Controller (Reg 683)**

Controlling LUTM outputs 13 and 23 depends on the operating mode selected in register 683.

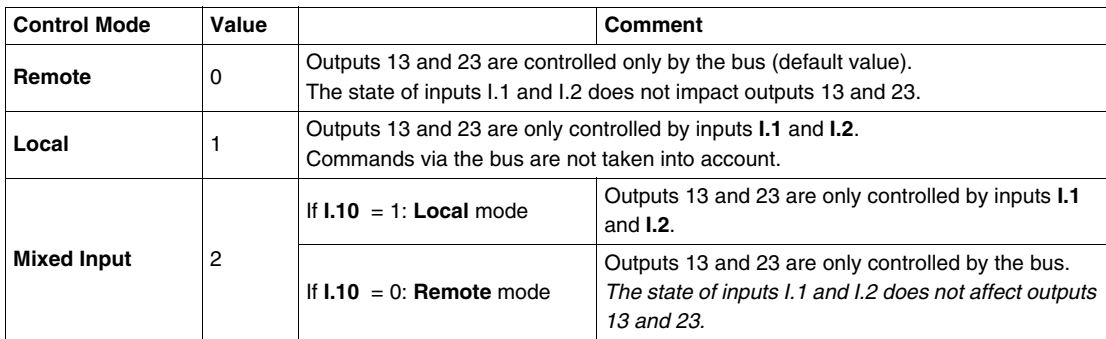

### <span id="page-39-0"></span>**Inversion of Outputs Configuration (Reg 684)**

Depending on your needs (signalling, run, stop, etc.), you can assign a NO or NC status to outputs OA1, OA3 and LO1, by configuring register 684.

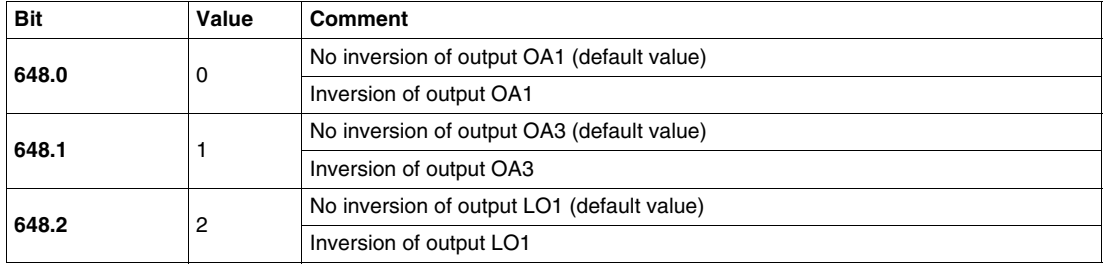

### <span id="page-39-1"></span>**Output LO1 Configuration (Reg 685 LSB)**

To change the assignment (default setting), select another value (0 to 45), as described in *[Assignment](#page-41-0)  [of outputs LO1, OA1, OA3, 13 and 23,](#page-41-0) page [42](#page-41-0)*.

Assignment/control (default setting) of LULC15 output LO1 is:

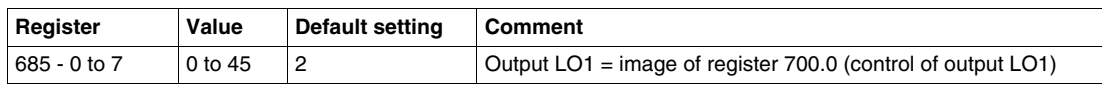

To change the assignment, select another value as described in *[Assignment of outputs LO1, OA1, OA3,](#page-41-0)  [13 and 23,](#page-41-0) page [42](#page-41-0)*.

### **Output OA1 Configuration (Reg 686 LSB)**

Assignment/control (default setting) of LULC15 output OA1 is:

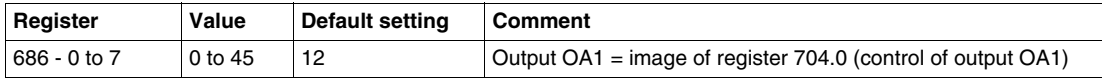

To change the assignment, select another value as described in *[Assignment of outputs LO1, OA1, OA3,](#page-41-0)  [13 and 23,](#page-41-0) page [42](#page-41-0)*.

### **Output OA3 Configuration (Reg 686 MSB)**

Assignment/control (default setting) of LULC15 output OA3 is:

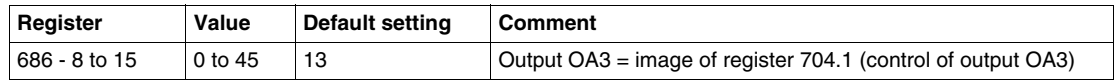

To change the assignment, select another value as described in *[Assignment of outputs LO1, OA1, OA3,](#page-41-0)  [13 and 23,](#page-41-0) page [42](#page-41-0)*.

### **Output 13 Configuration (Reg 687 LSB)**

Assignment/control (default setting) of LUTM output 13 is:

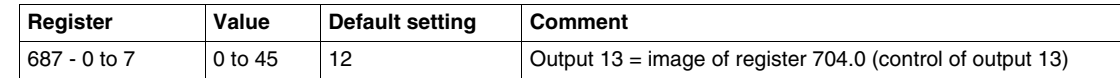

To change the assignment, select another value as described in *[Assignment of outputs LO1, OA1, OA3,](#page-41-0)  [13 and 23](#page-41-0), page [42](#page-41-0)*.

### **Output 23 Configuration (Reg 687 MSB)**

Assignment/control (default setting) of LUTM output 23 is:

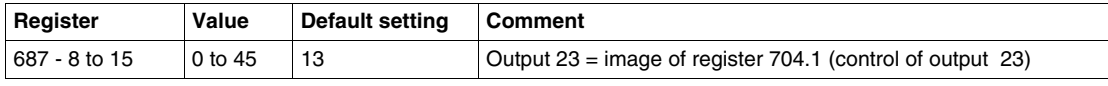

To change the assignment, select another value as described in *[Assignment of outputs LO1, OA1, OA3,](#page-41-0)  [13 and 23](#page-41-0), page [42](#page-41-0)*.

#### **Recovery Mode After Stopping (Reg 688)**

If you use register 704 to control outputs OA1-OA3, writing value 1 to register 688 locks the motor and prevents it from restarting after the occurrence of certain events:

- Loss followed by restoration of 24 VDC (outputs OA1-OA3).
- Change in position of rotary knob on power base followed by return to Ready position.

When one of these events occurs, the control bits 704.0 and 704.1 (outputs OA1-OA3) are forced to 0 automatically. Once these conditions have disappeared, control of the motor can be restored by sending a new run command.

# **WARNING**

### **AUTOMATIC RESTART OF THE MOTOR**

In the case of cyclic writing to register 704 (e.g., an LUFP• gateway in its predefined configuration), this monitoring function must be used with caution. The application program must take this state into account and request that bits 704.0 or 704.1 are written to 0. Otherwise, when this event disappears, the motor will restart automatically.

**Failure to follow these instructions can result in death, serious injury, or equipment damage.**

### <span id="page-41-0"></span>**Assignment of outputs LO1, OA1, OA3, 13 and 23**

Register 685 (for output LO1), register 686 (for outputs OA1 and OA3), and register 687 (for outputs 13 and 23) assign values. An output copies the state of a register bit.

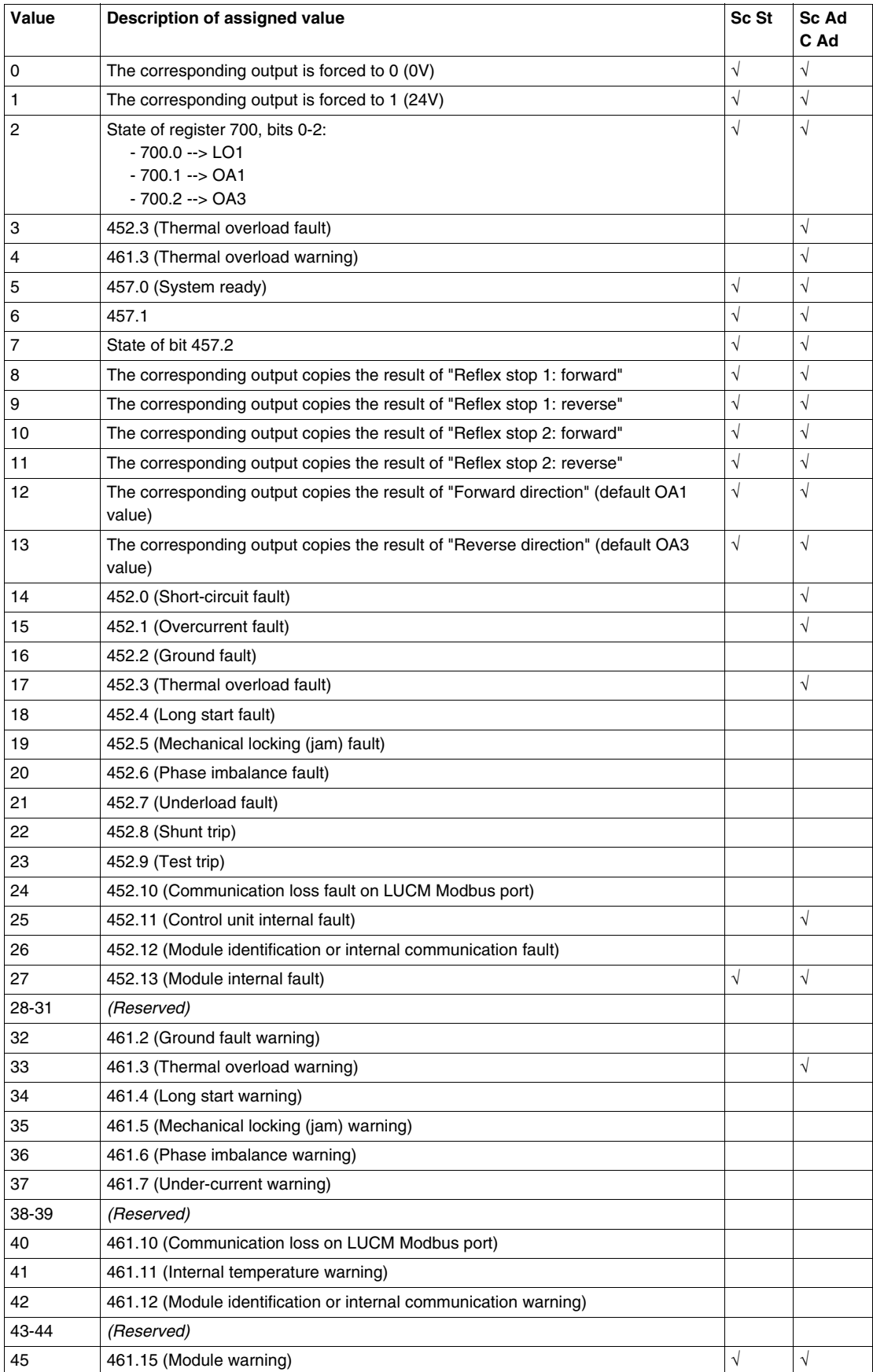

## **NIM - LULC15 Communication Data**

### **Introduction**

Here are general details about output data (from the NIM to the LULC15 communication module), and input data (from the LULC15 communication module to the NIM).

### **Output Data (from the NIM)**

Output data is written to the NIM by the fieldbus master or by an HMI panel connected to the NIM's CFG port.

The NIM keeps a record of output data in the output process image. Each output module on the island bus is represented by 1 data block. Its specific position in the process image is based on the module's physical location on the island bus.

The NIM transparently sends each data block to the associated output module. The LULC15 Communication Module uses 6 contiguous registers in its associated output data block.

The mapping is independent of the control unit type.

### **Input Data (from LULC15)**

The LULC15 communication module sends a representation of the operating state of its input channels to the island's NIM. The NIM stores the information in registers. This information can be read by the fieldbus master or by an HMI panel connected to the NIM's CFG port.

The input data process image is part of a block of registers reserved in the NIM's memory.

The module is represented by contiguous registers in this block. The number of registers depends on the control unit type (standard, advanced or multifunction).

Their positions in the process image are based on the module's physical location on the island bus.

## **TeSys U LULC15 Process Images**

### **Output and Input Process Image**

There are 4 different Process Images for the 7 TeSys U variants:

- TeSys U Sc St V1.xx
- TeSys U Sc Ad V1.xx
- TeSys U Sc Mu R V1.xx and TeSys U Sc Mu L V1.xx
- TeSys U C Ad V1.xx, TeSys U C Mu R V1.xx and TeSys U C Mu L V1.xx.

The Output Process Image (from NIM to LULC15) is related to the commands.

The Input Process Image (from LULC15 to NIM) is related to the status.

Outputs/Inputs for the different TeSys U variants are described below.

# **WARNING**

### **AUTOMATIC RESTART OF THE MOTOR**

The motor will automatically restart if the control bits 704.0 or 704.1 were not previously overwritten to zero by the PLC application, in case of a cyclic writing to register 704 and on the occurrence of one of the following events:

- Loss followed by restoration of the outputs power supply 24 VDC.
- Change in position of rotary knob on power base followed by return to Ready position.
- Communication break followed by restoration.

**Failure to follow these instructions can result in death, serious injury, or equipment damage.**

## **TeSys U Sc St Output Data Map**

**S**tarter **C**ontroller with **St**andard Control Unit

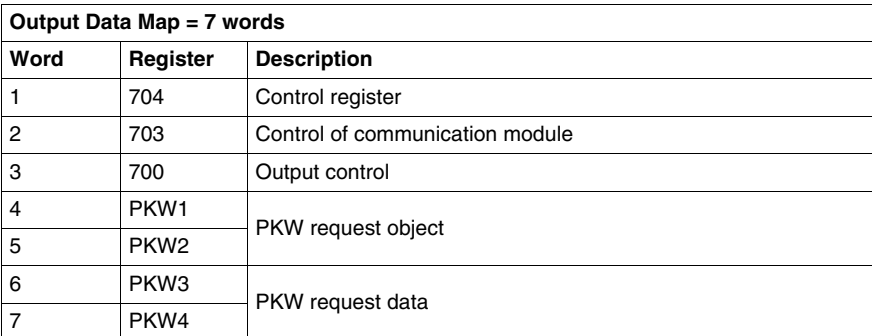

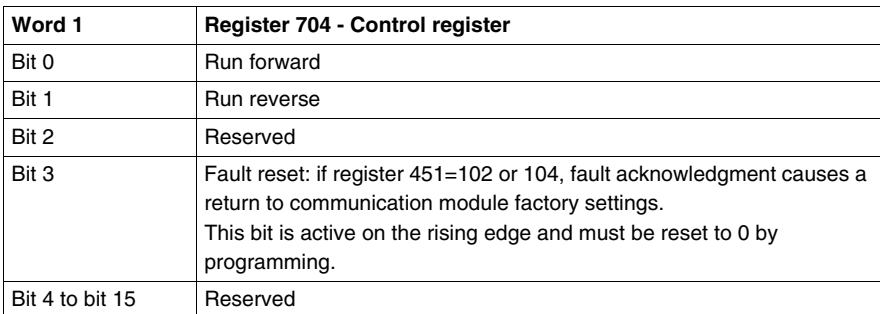

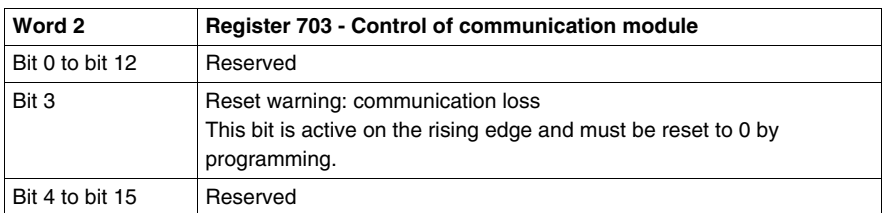

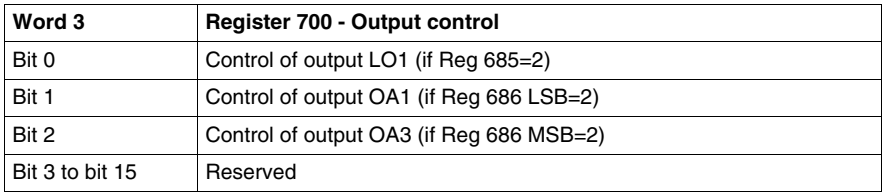

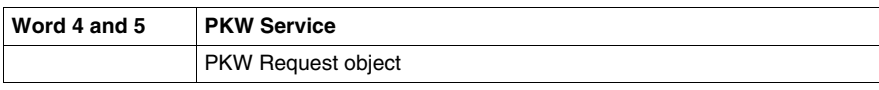

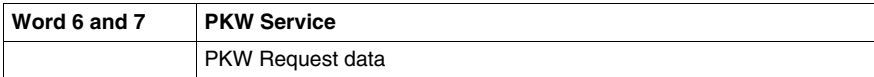

## **TeSys U Sc St Input Data Map**

**S**tarter **C**ontroller with **St**andard Control Unit

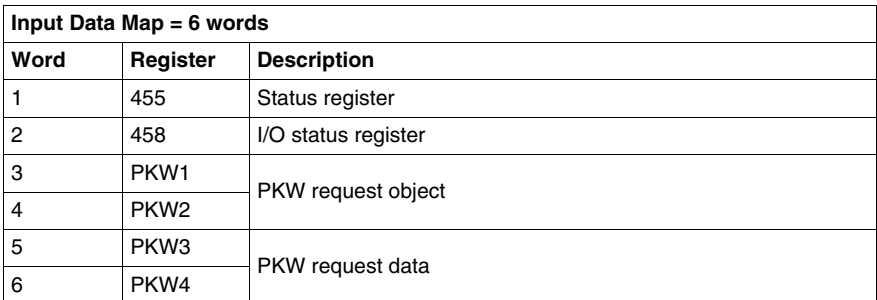

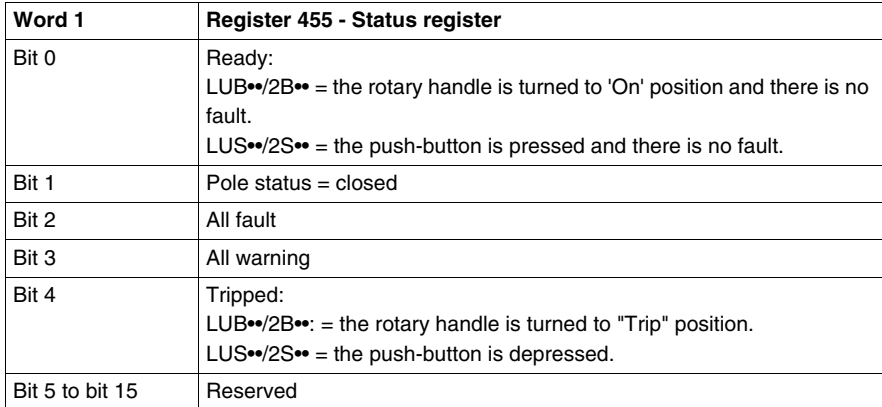

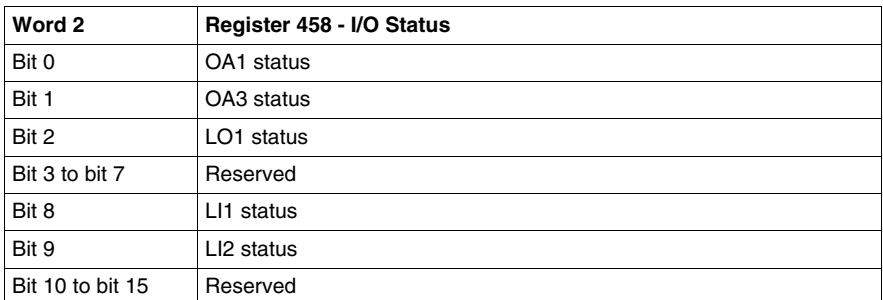

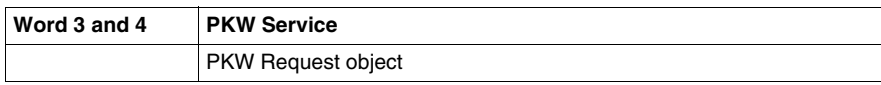

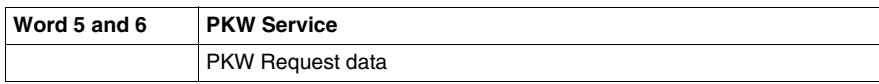

## **TeSys U Sc Ad Output Data Map**

**S**tarter **C**ontroller with **Ad**vanced Control Unit

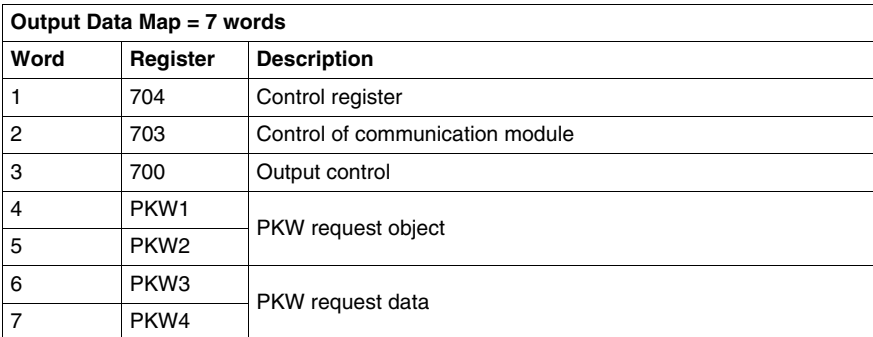

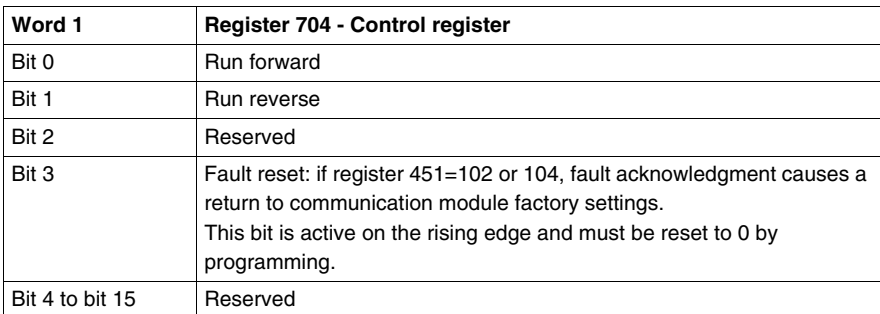

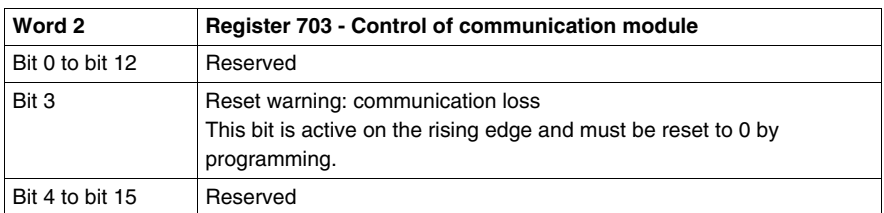

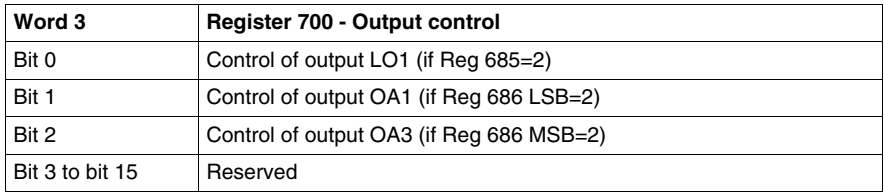

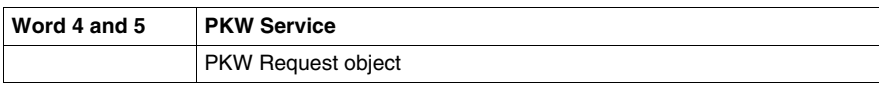

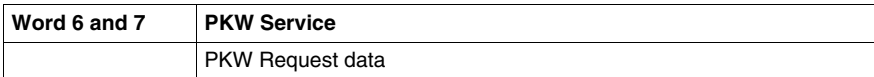

## **TeSys U Sc Ad Input Data Map**

**S**tarter **C**ontroller with **Ad**vanced Control Unit

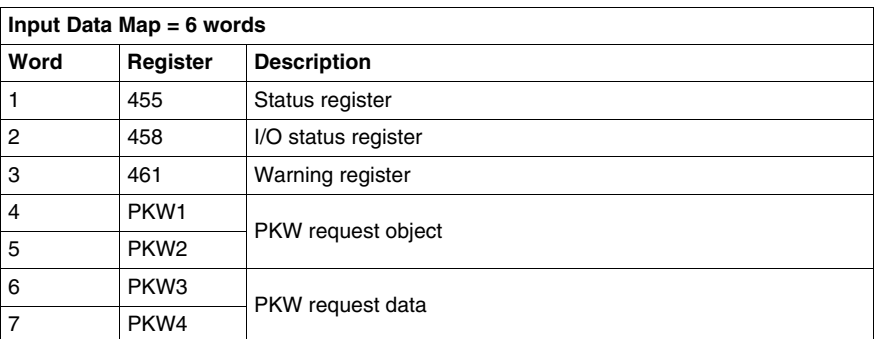

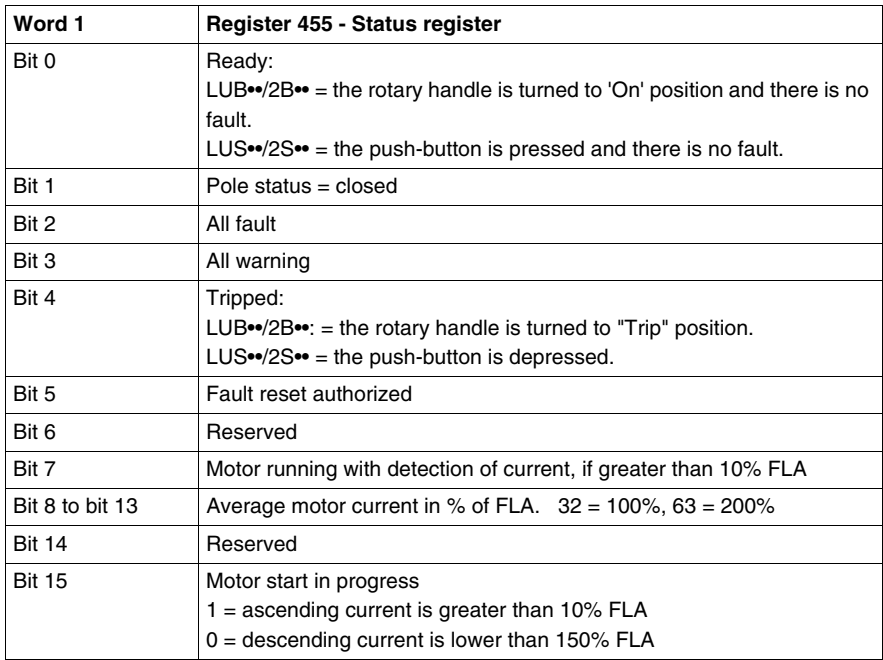

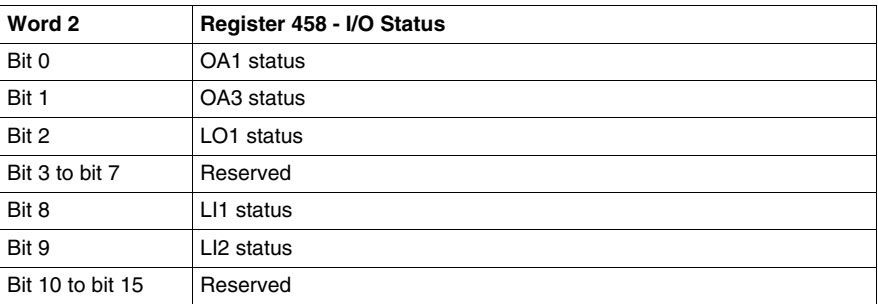

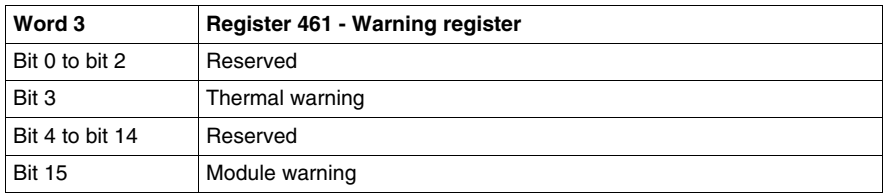

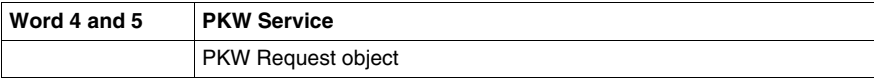

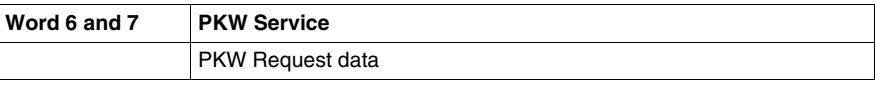

## **TeSys U Sc Mu L and TeSys U Sc Mu R Output Data Map**

**S**tarter **C**ontroller with **Mu**ltifunction Control Unit **L**ocal and **R**emote

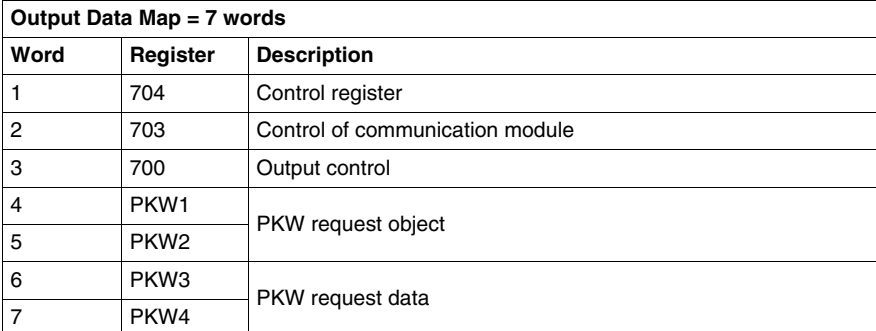

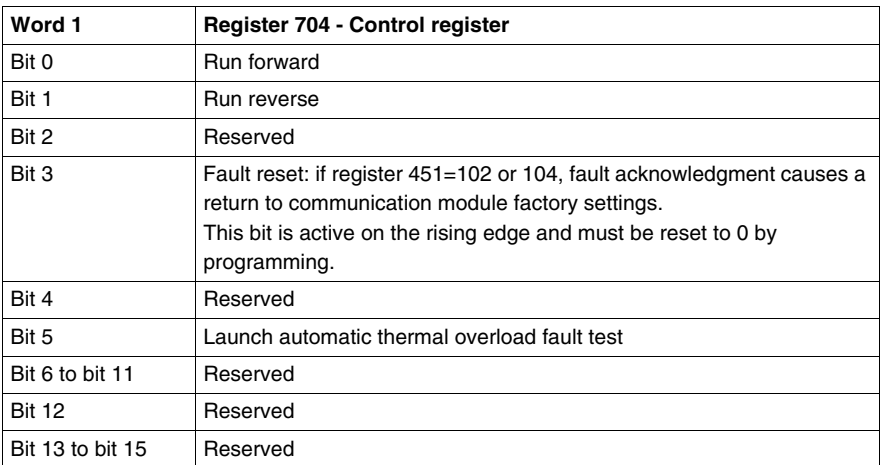

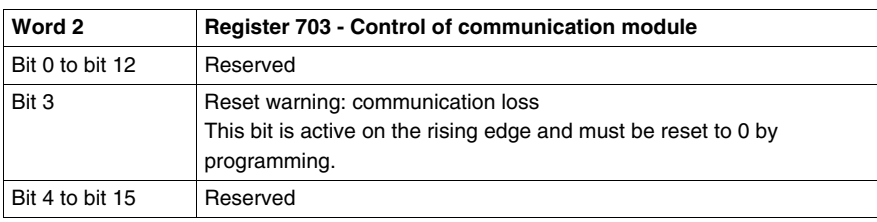

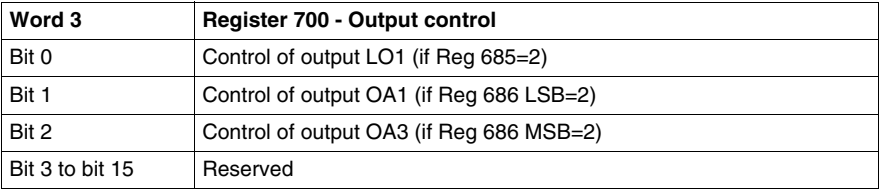

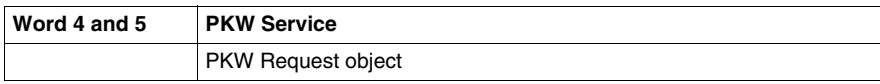

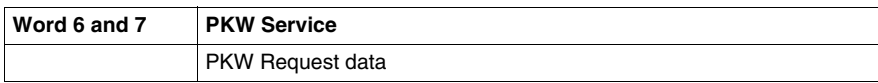

## **TeSys U Sc Mu L and TeSys U Sc Mu R Input Data Map**

**S**tarter **C**ontroller with **Mu**ltifunction Control Unit **L**ocal and **R**emote

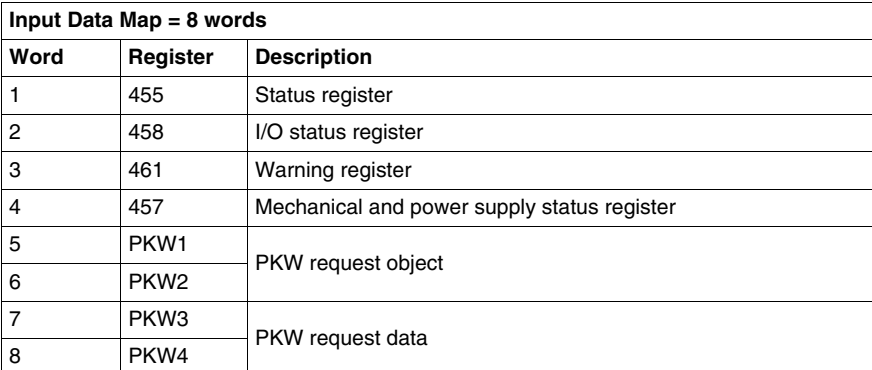

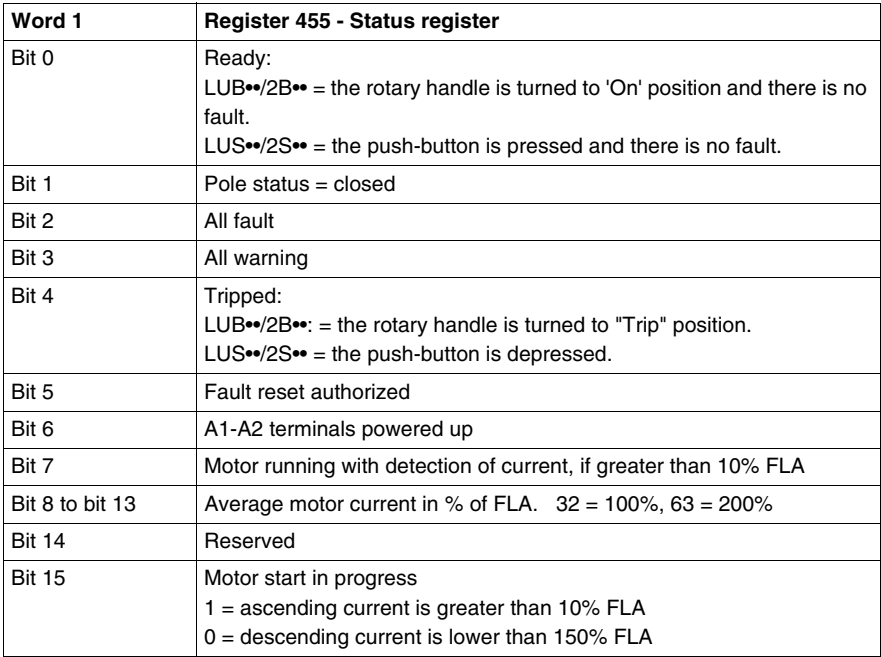

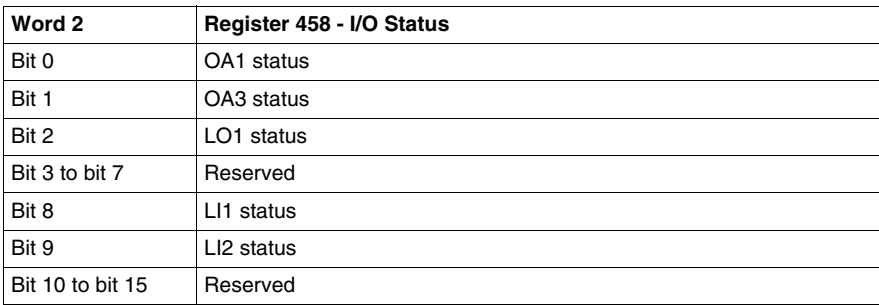

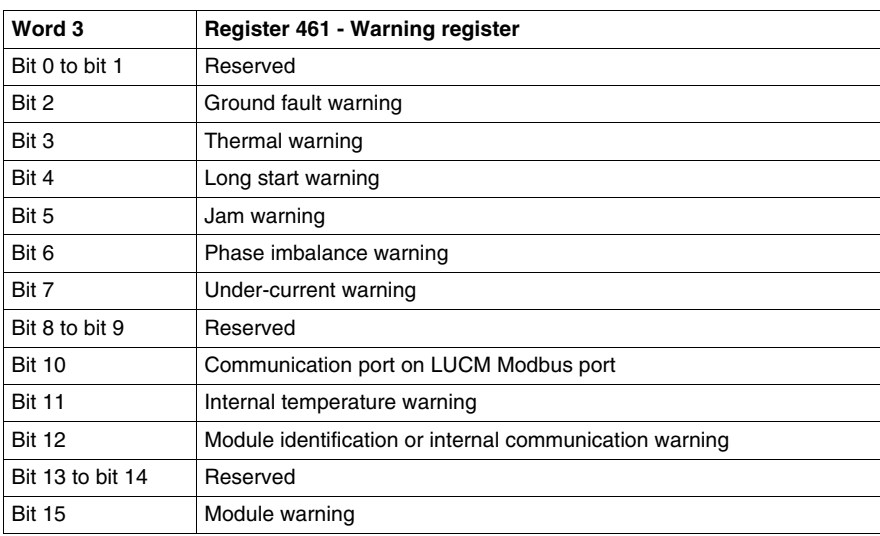

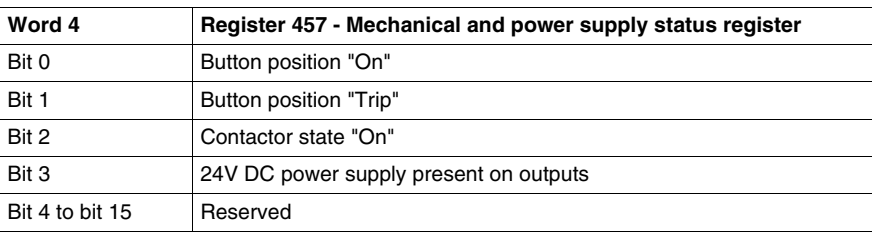

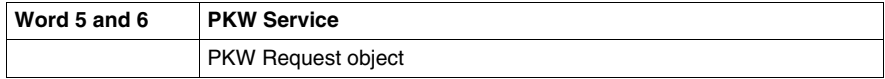

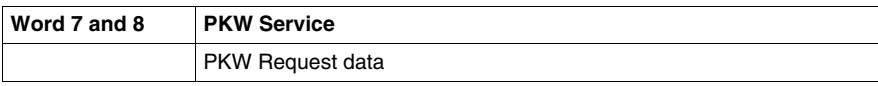

## **TeSys U C Ad Output Data Map**

**C**ontroller with **Ad**vanced Control Unit

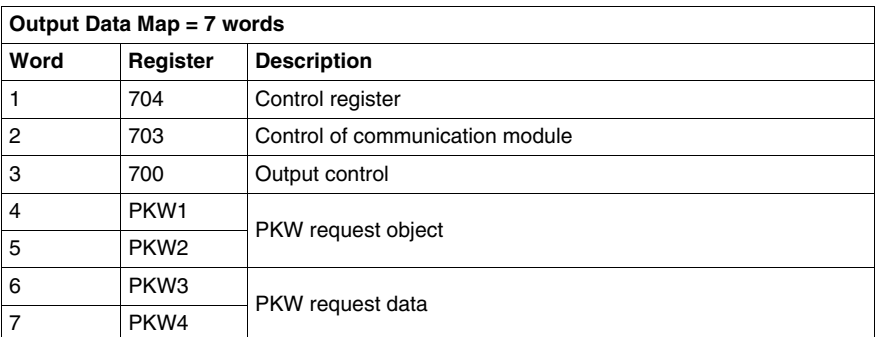

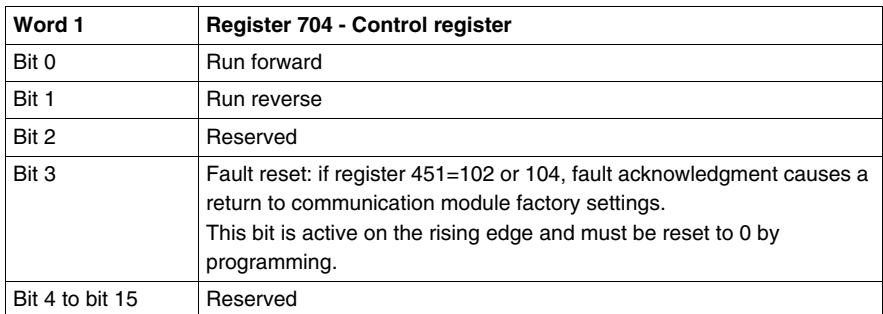

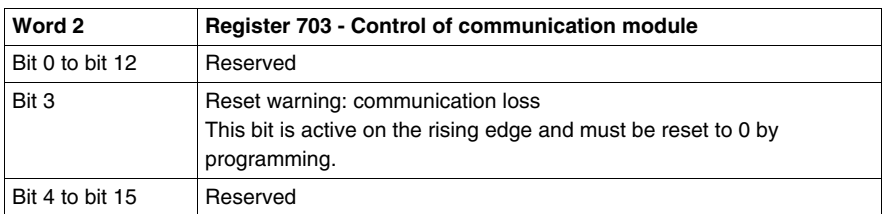

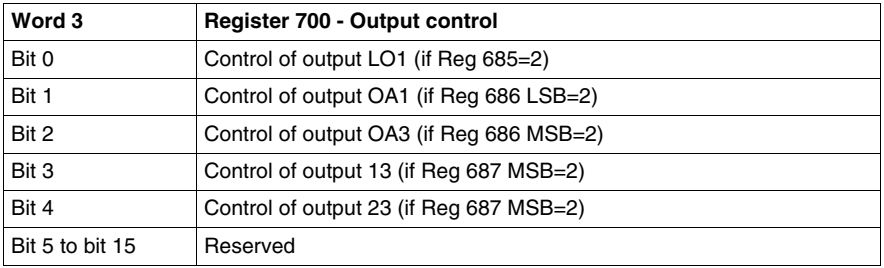

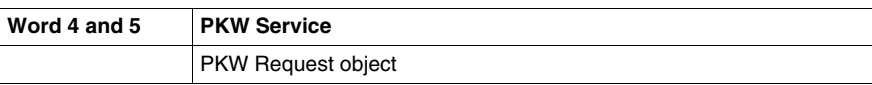

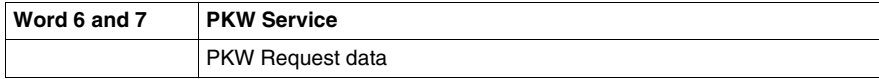

## **TeSys U C Ad Input Data Map**

**C**ontroller with **Ad**vanced Control Unit

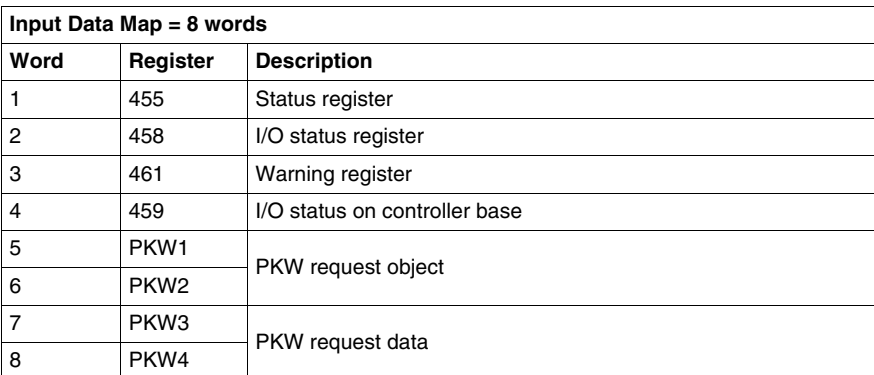

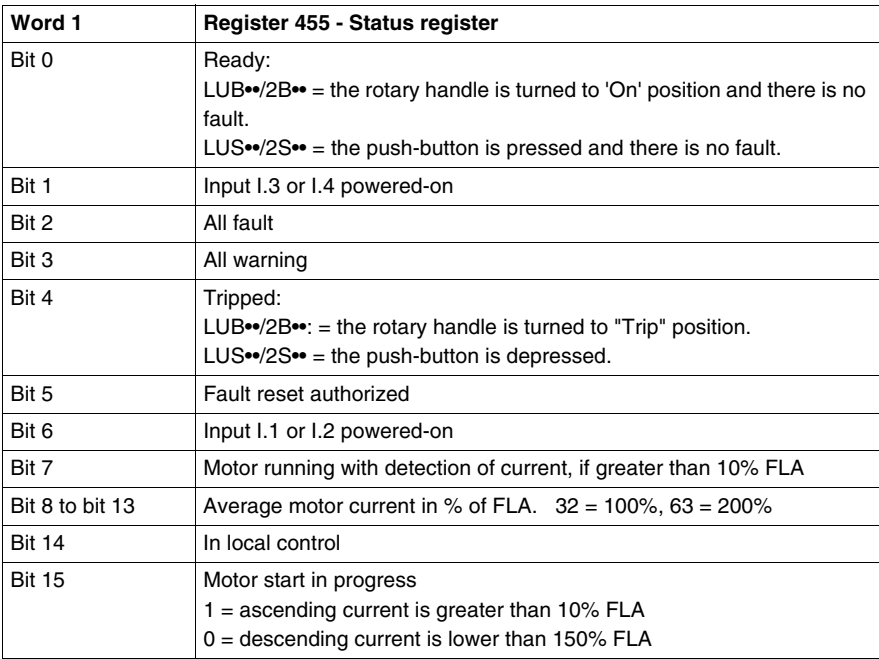

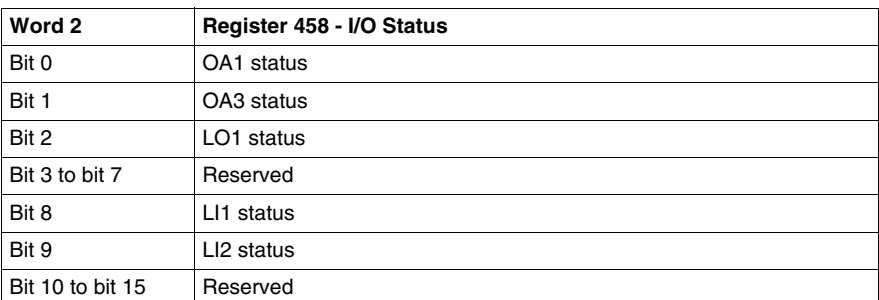

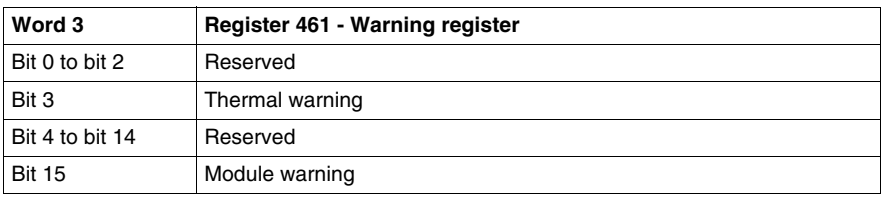

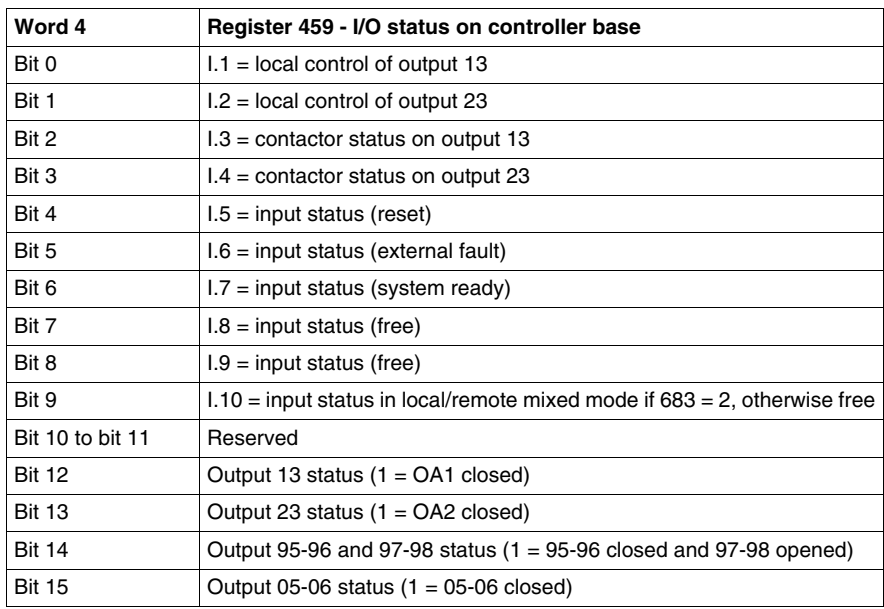

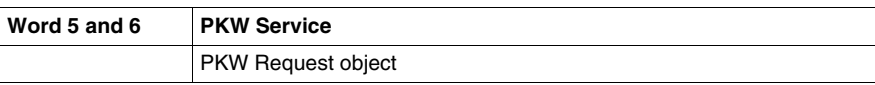

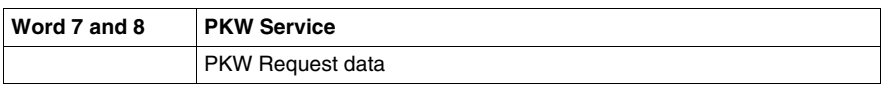

## **TeSys U C Mu L and TeSys U C Mu R Output Data Map**

**C**ontroller with **Mu**ltifunction Control Unit **L**ocal and **R**emote

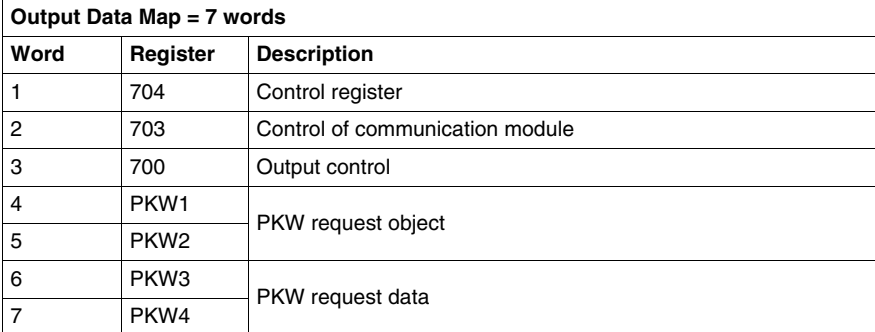

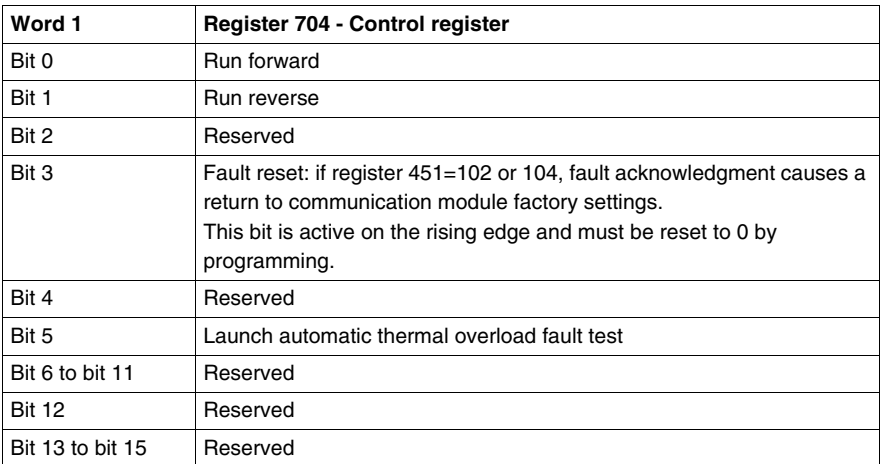

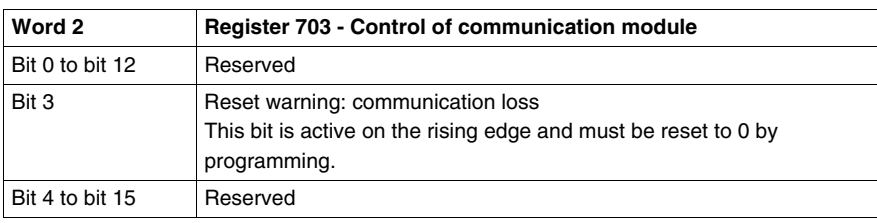

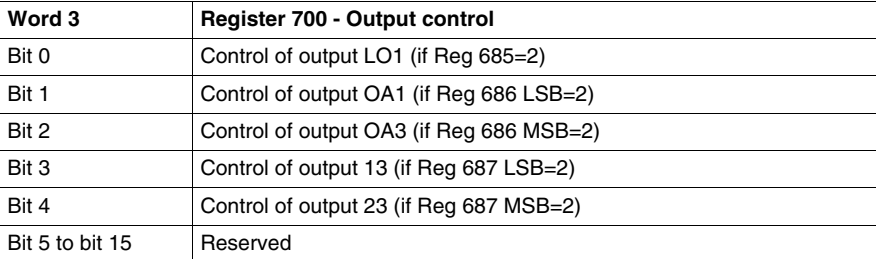

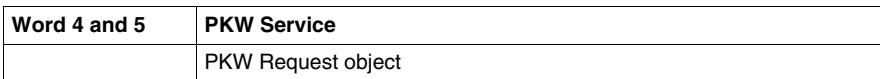

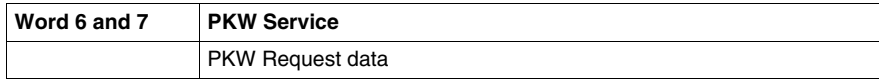

## **TeSys U C Mu L and TeSys U C Mu R Input Data Map**

**C**ontroller with **Mu**ltifunction Control Unit **L**ocal and **R**emote

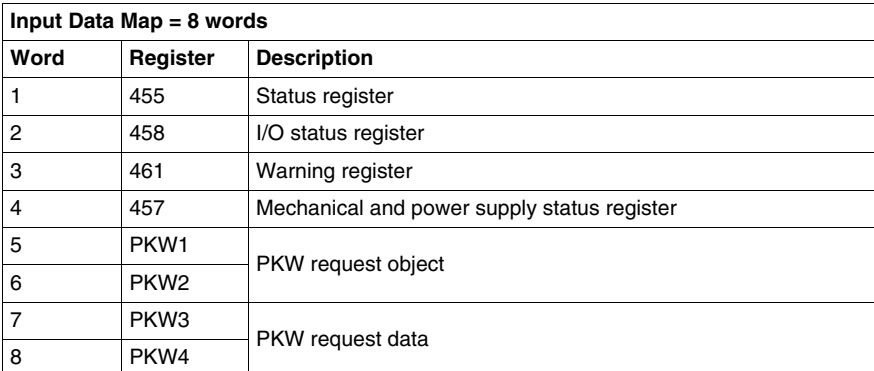

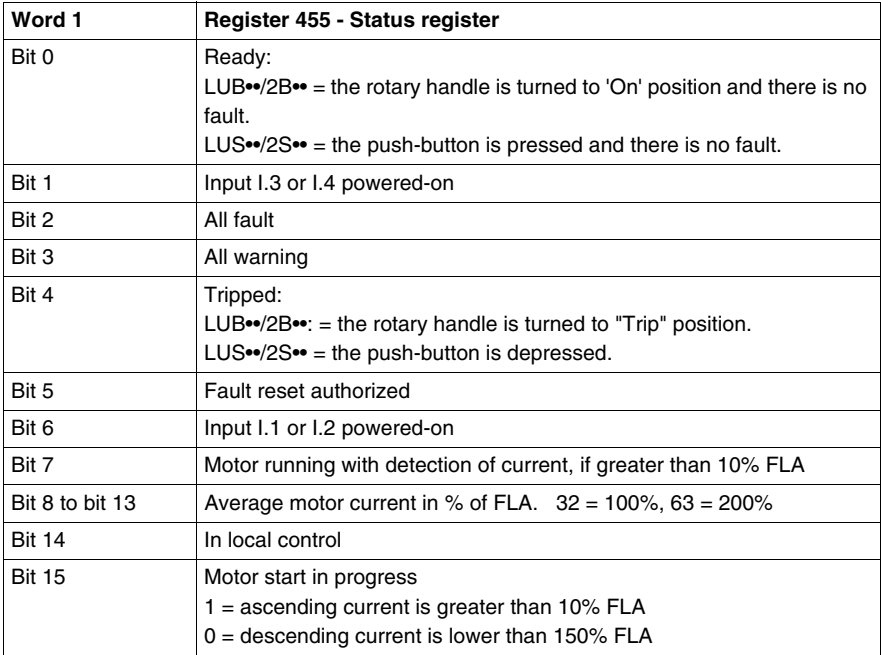

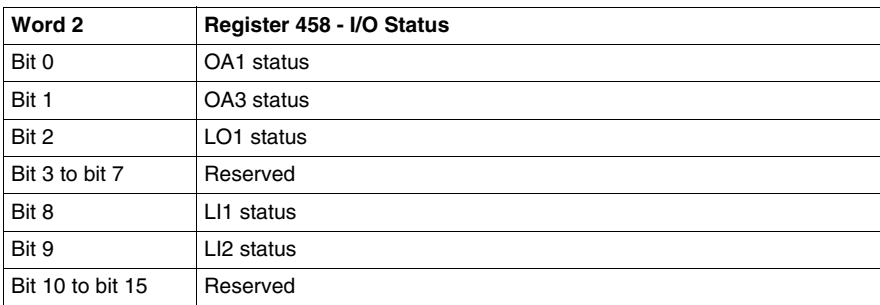

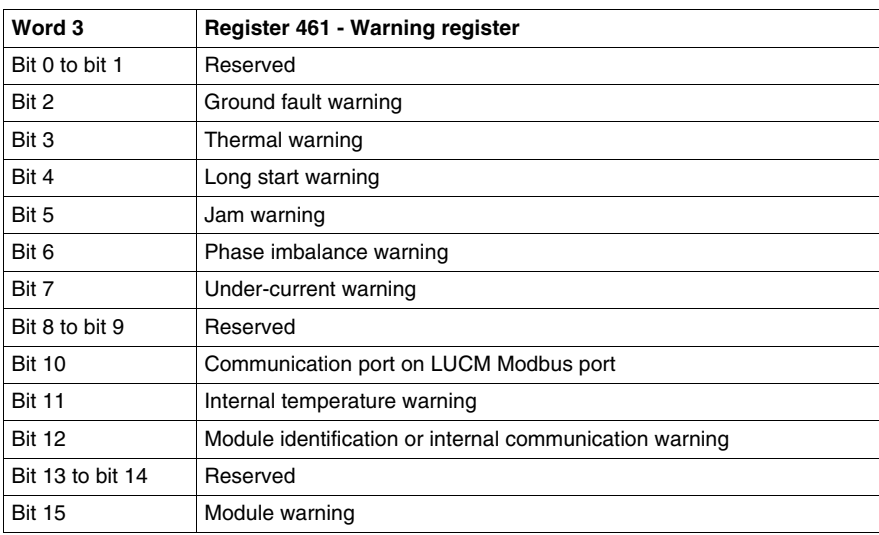

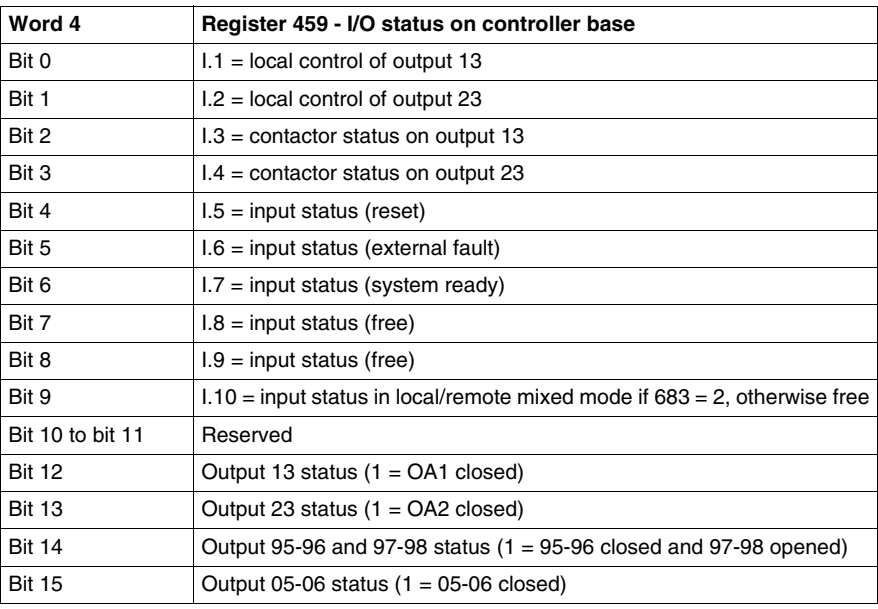

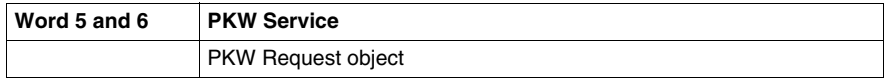

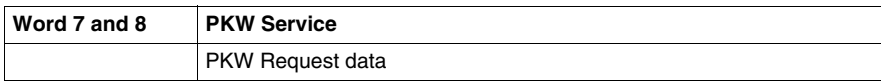

## **Using PKW Objects**

#### **Introduction**

PKW stands for **P**eriodically **K**ept in Acyclic **W**ords. PKW objects are added to the process data images to allow to acyclically read or write any register.

4 words are reserved in the output process image to activate a request telegram.

4 words are reserved in the input process image to provide a response telegram.

Using PKW, the PLC application can read or wite any register of TeSys U in remote mode. In local mode, the PLC application can only read registers.

### **PKW OUT Data**

The following table describes the Request OUT Data:

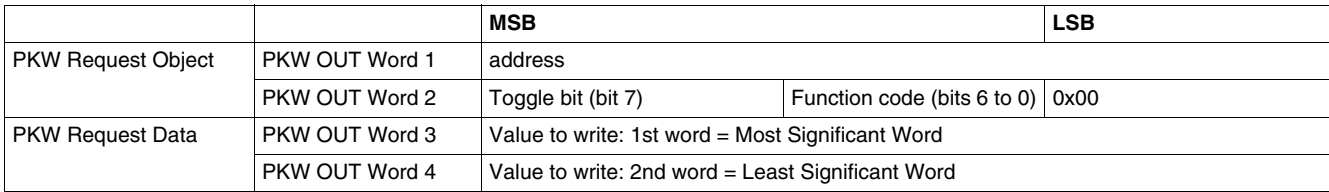

Any changes in the PKW OUT Data area will trigger the handling of the request, except if function code  $= 0x00$ ).

The toggle bit must change for each consecutive request.

This mechanism allows the request initiator to know when a response is ready by polling bit 7 of function code. When this bit in the OUT data equals the request's emitted toggle bit in the IN data in the PKW Response Object, then the response is ready.

Function code allows the selection of read or write access to single or double words:

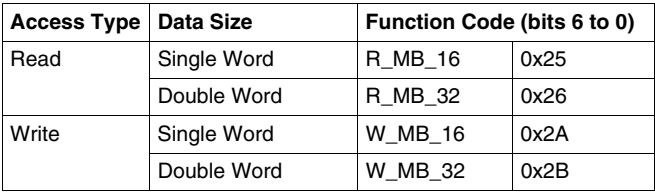

### **PKW IN Data**

The following table describes the Request IN Data:

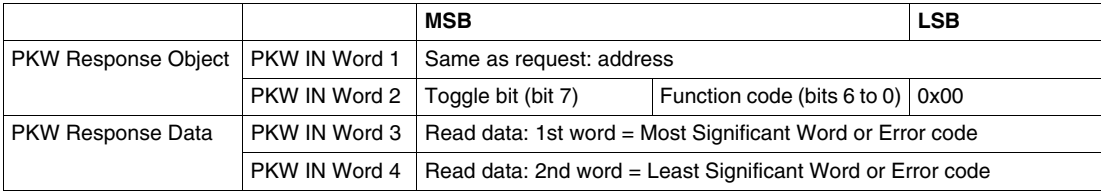

If the initiator tries to write a TeSys U object/register to an illegal value, or tries to access an unreachable register, an error code is answered (Function code = toggle bit +  $0x4E$ ).

The exact error code can be found in PKW IN Word 3. The request is not accepted and the object/register remains at the old value. This also happens if an access is requested with an incorrect data type (example: R\_MB\_16 for reading a 32 bits TeSys U register).

If you want to repeat exactly the same command, it would require you to reset the function code to 0x00, wait for the response frame with the function code equal to 0x00 and then to set it again to its previous value (useful for limited master like HMI).

Another way of repeating exactly the same command is to invert the "toggle bit" in the function code byte. The response is valid when the toggle bit of the response is equal to the toggle bit written in the answer (this is a more efficient method, but it requires higher programming capabilities).

### **PKW Error Codes**

The following table provides a list of possible errors:

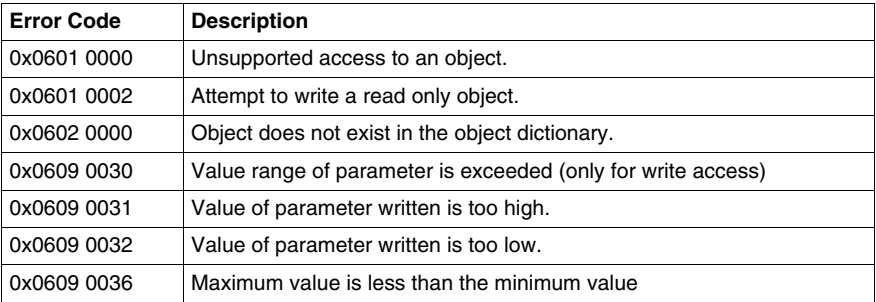

## **Overview of the Main Registers for Simplified Management**

### **Introduction**

Before commissioning a motor starter, it is useful to know which registers to access, and in which order.

### **Illustration of Registers Used**

The following illustration provides basic information about commissioning through registers: configuration, control and monitoring (state of the system, measurements, faults and warnings, acknowledgment). Starting from the predefined factory configuration, you will be able to visualize, and even anticipate the behavior of your system.

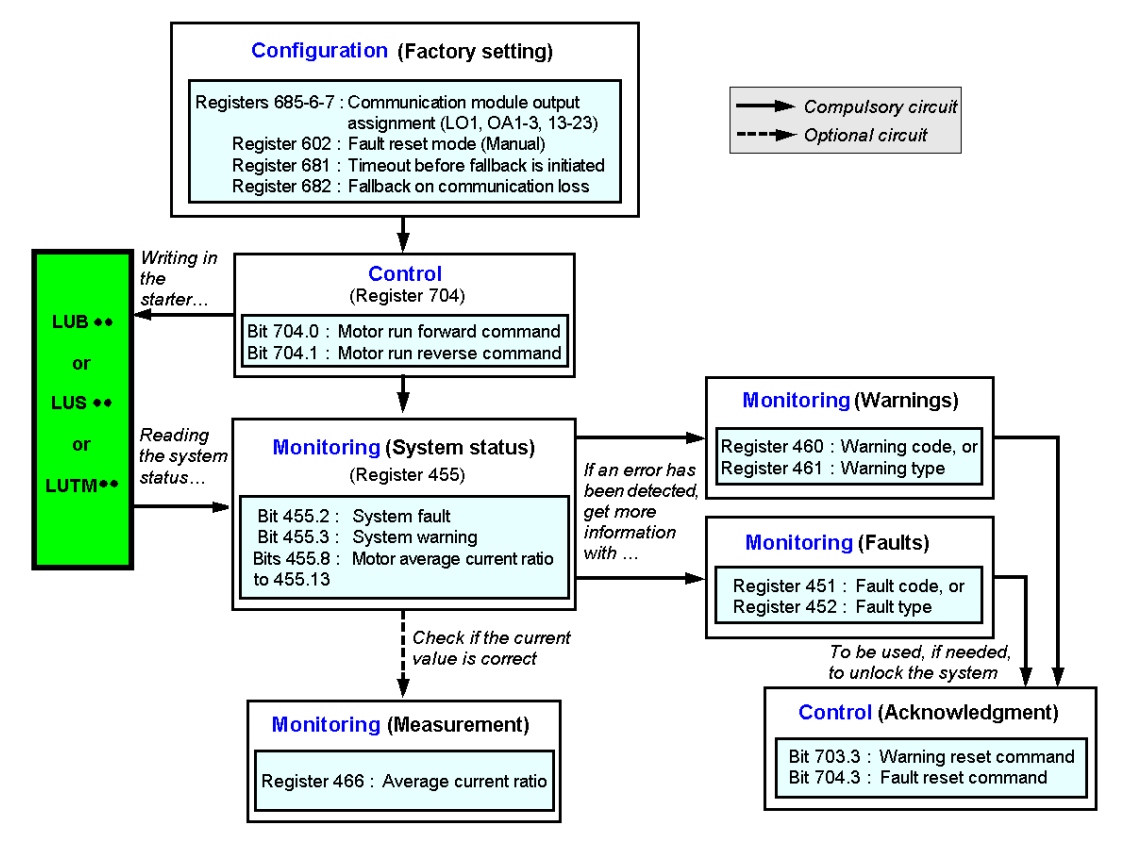

# **Managing Faults and Warnings**

## **What's in this Chapter?**

This chapter contains the following topics:

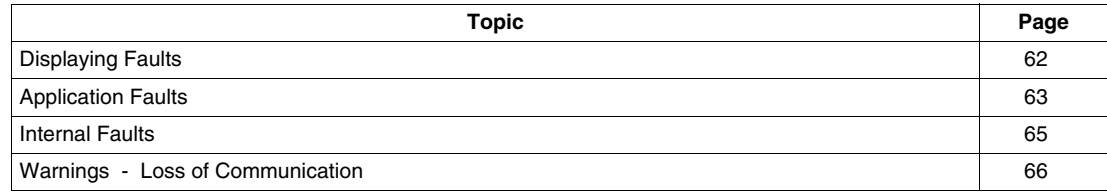

## <span id="page-61-1"></span><span id="page-61-0"></span>**Displaying Faults**

### **Fault Indicators**

The presence of a fault is signalled by different indicators:

State of the LULC15 communication module's LEDs

With a power base:

- State of the power base rotary knob (0 or "trip"),
- State of the PKW request (PKW response)
- State of the output relays

With a controller base:

- State of the LEDs on the controller base
- State of the output relays

With a standard or advanced control unit:

• Internal signals sent to the LULC15 communication module

- With a multifunction control unit:
- Warning
- Message(s) displayed on screen
- Internal communication with the LULC15 communication module

**NOTE:** Warnings and faults are taken into account in the relevant registers. For more information, see *Communication Variables User's Manual*: monitoring of faults (450 to 452) and monitoring of warnings (460 to 461).

## <span id="page-62-2"></span><span id="page-62-0"></span>**Application Faults**

### <span id="page-62-1"></span> **Acknowledgment of Application Faults**

Possible application faults are listed below. Their reset (or acknowledgement): method can be manual/automatical/ remote.

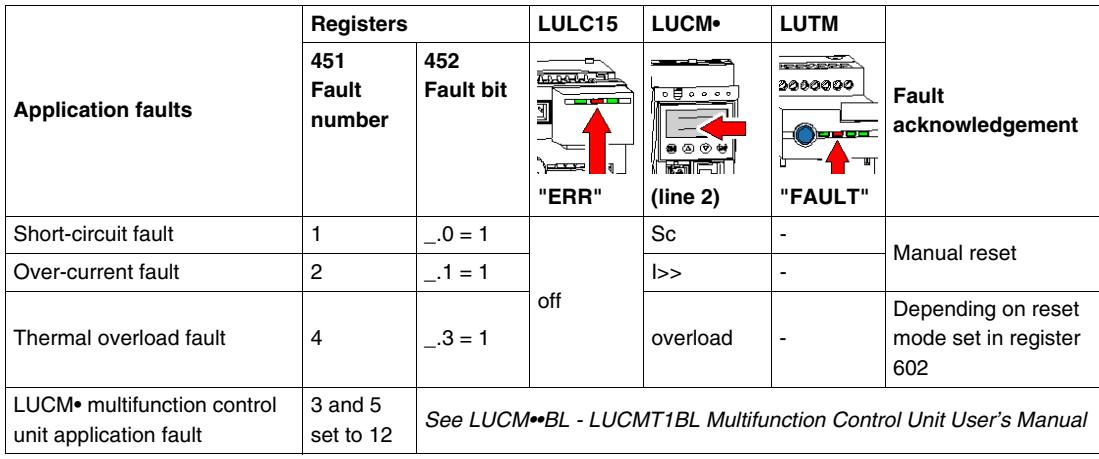

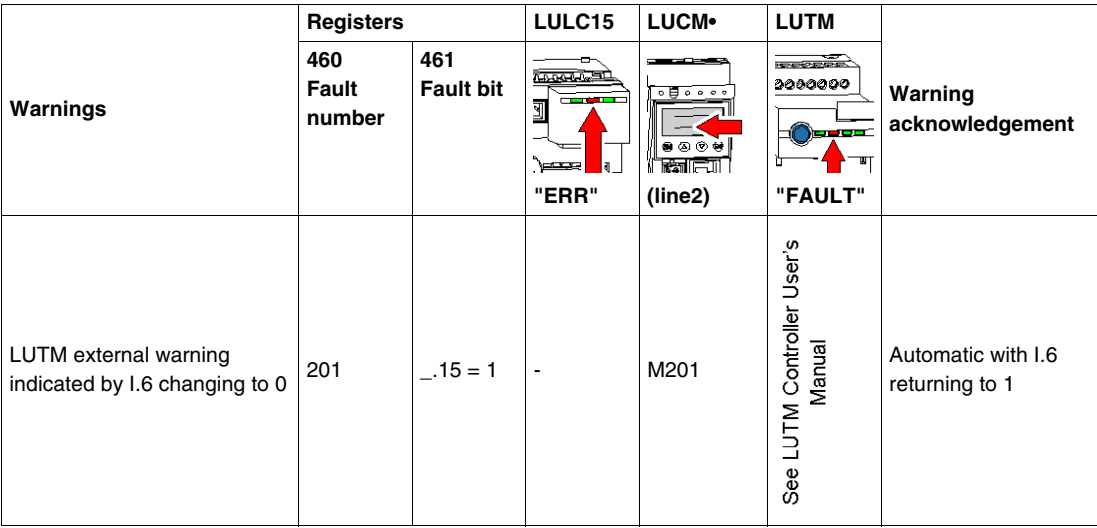

### **Overload Fault with LU•B•/LU•S• Power Base**

Following a thermal overload fault, either the rotary knob or the blue pushbutton onthe front panel can be used, irrespective of which reset mode has been configured..

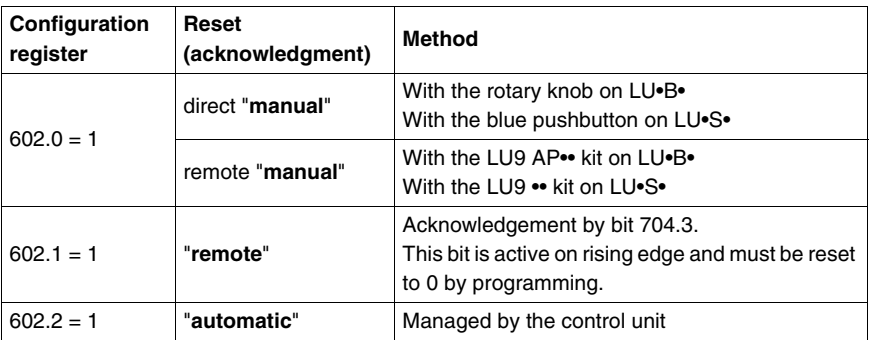

### **Overload Fault with LUTM Controller Base**

Following a thermal overload fault, either the blue pushbutton onthe front panel or input I.5 can be used, irrespective of which reset mode has been configured.

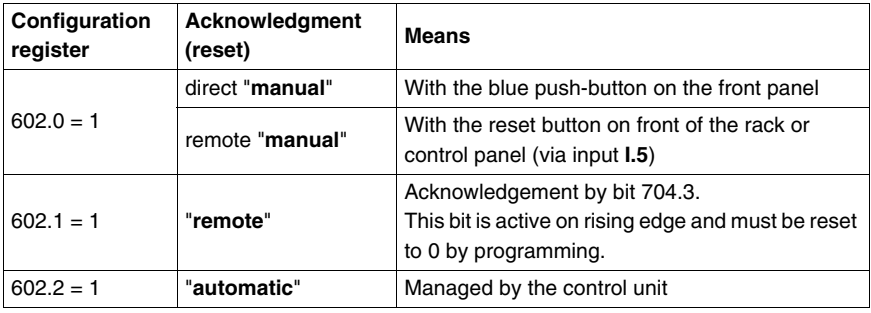

## <span id="page-64-0"></span>**Internal Faults**

## <span id="page-64-1"></span>**Acknowledgement of Internal Faults**

<span id="page-64-2"></span>List of possible internal faults:

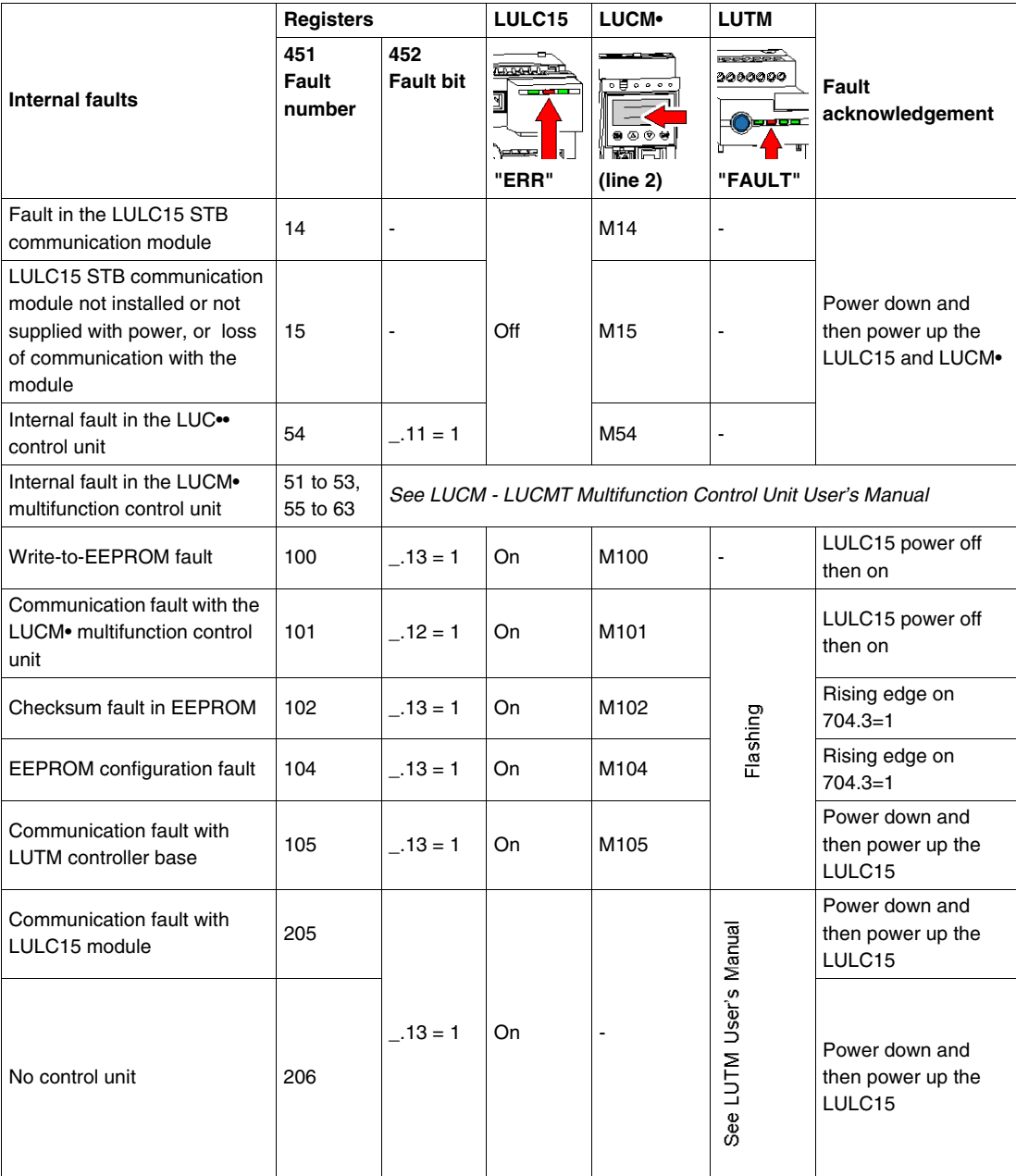

## <span id="page-65-0"></span>**Warnings - Loss of Communication**

### <span id="page-65-1"></span>**Acknowledgment of Warnings**

<span id="page-65-3"></span>List of possible warnings.

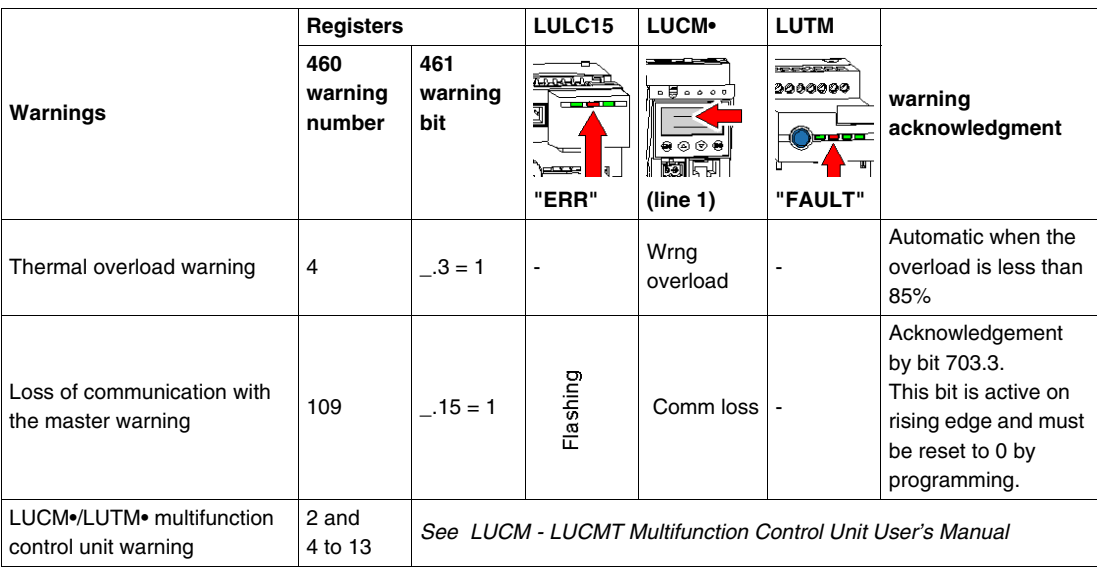

## <span id="page-65-2"></span>**Recovery after Communication Loss**

After acknowledgment by setting bit 703.3 to 1, recovery occurs according to the states of control bits 704.0 and 704.1.

# **Configuration of Reflex Stop Functions**

## **What's in this Chapter?**

This chapter contains the following topics:

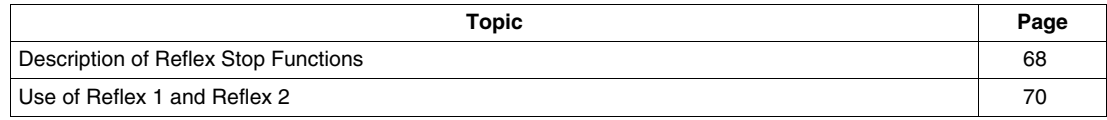

## <span id="page-67-0"></span>**Description of Reflex Stop Functions**

### **Introduction**

<span id="page-67-2"></span>The reflex stop ensures accurate repeated position control, unhindered by the bus and PLC scan times.

- There are 2 types of reflex stop functions:
- Reflex1: "Reflex stop 1" function
- Reflex2: "Reflex stop 2" function.

### <span id="page-67-1"></span>**Description of Reflex1**

Sensor 1 (logic input LI1) directly controls motor stopping.

After a new run command (stop command then run command), the motor restarts even if something is still detected (LI1=1).

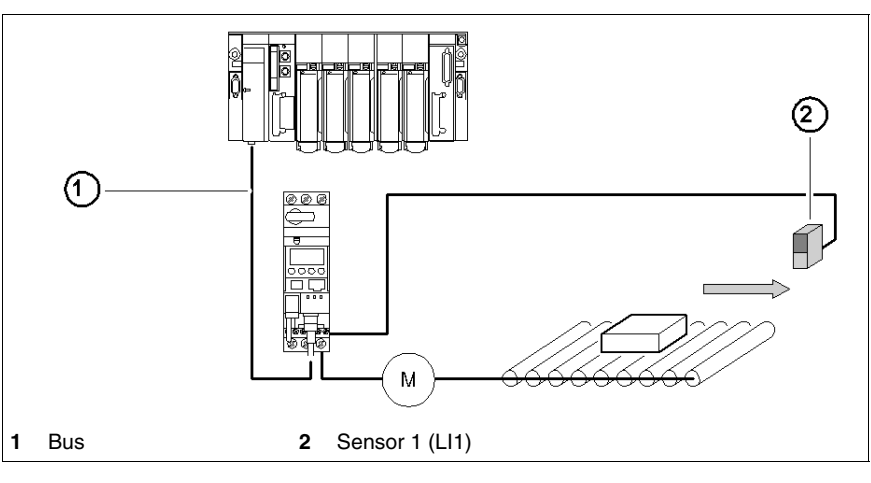

**NOTE:** In the case of a reversing starter, the reflex stop works in both directions. Data sequence:

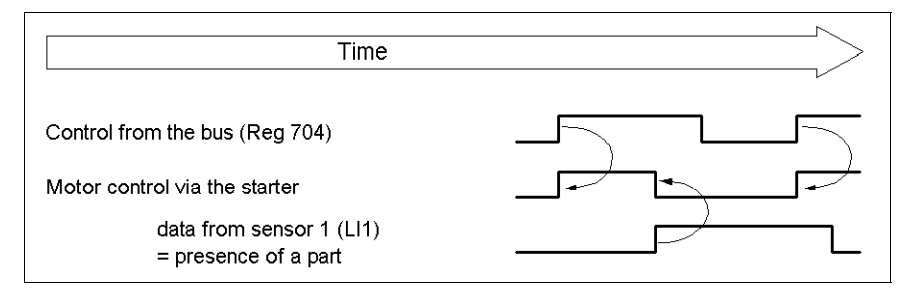

### <span id="page-68-0"></span>**Description of Reflex2**

Sensor no. 1 (logic input LI1) controls motor stopping in forward mode.

Sensor no. 2 (logic input LI2) controls motor stopping in reverse mode.

After a new run command (stop command then run command), the motor restarts even if something is still detected (LI1 or LI2 = 1).

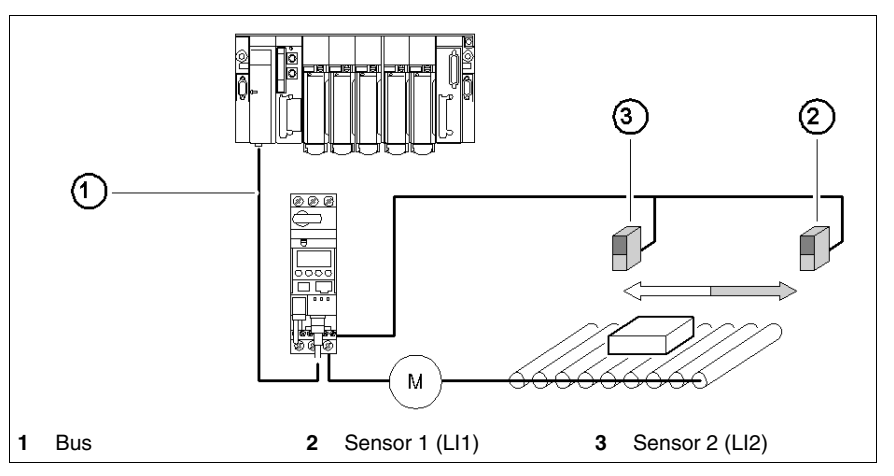

**NOTE:** Sensor no. 2 (LI2) does not affect forward mode, and sensor no.1 (LI1) does not affect reverse mode.

## <span id="page-69-0"></span>**Use of Reflex 1 and Reflex 2**

### **Introduction**

In order to use a "reflex stop" function, it must be selected in the register of the output to be monitored.

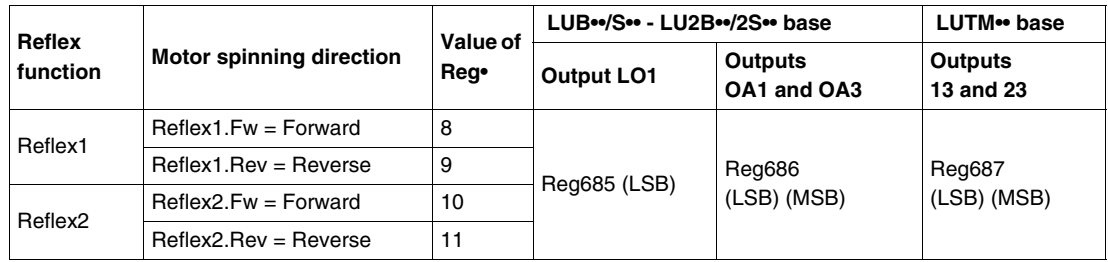

**NOTE:** Before using the "reflex stop" functions, outputs OA1/OA3 must first be assigned to the forward/reverse directions. This selection is made in register 686. By default, OA1 is assigned to forward and OA3 to reverse.

### **Reflex1.Fw**

This function is active on a rising edge, and not on the level.

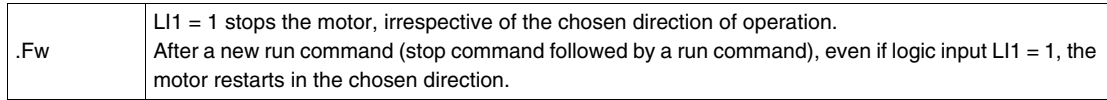

**NOTE:** Logic input LI2 is not used.

### **Reflex1.Rev**

This function is active on a rising edge, and not on the level.

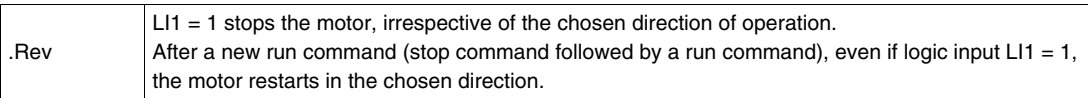

**NOTE:** Logic input LI2 is not used.

### **Reflex2.Fw**

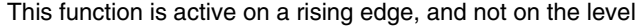

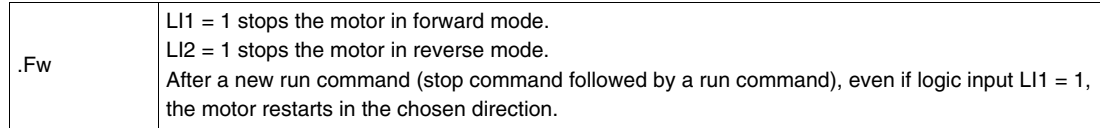

**NOTE:** Logic input LI2 doesn't affect forward mode and logic input LI1 doesn't affect reverse mode.

### **Reflex2.Rev**

This function is active on a rising edge, and not on the level.

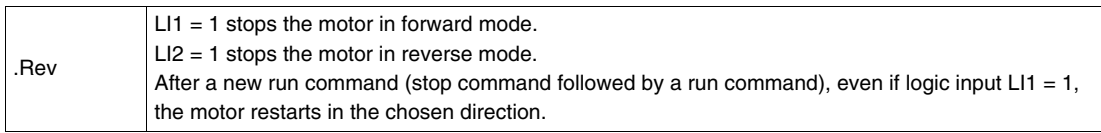

**NOTE:** Logic input LI2 doesn't affect forward mode and logic input LI1 doesn't affect reverse mode.

## **Index**

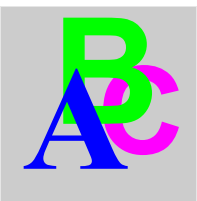

# **A**

Acknowledgement application fault, *[63](#page-62-1)* internal fault, *[65](#page-64-1)* warning, *[66](#page-65-1)* Application faults, *[63](#page-62-2)* Architecture, *[24](#page-23-0)* architecture limitations, *[26](#page-25-0)* Assembly Order, *[19](#page-18-0)*

# **C**

Communication loss, *[38](#page-37-0)*, *[66](#page-65-2)* Configuration Inversion of Output , *[40](#page-39-0)* output, *[40](#page-39-1)* Connection, *[25](#page-24-0)* Connectors, *[15](#page-14-0)* Control mode, *[40](#page-39-2)* Control units (LUC...), *[14](#page-13-0)* Controller base, *[19](#page-18-1)*

# **E**

Electrical connection, *[20](#page-19-0)*

## **F**

Fallback mode, *[38](#page-37-0)* Faults, *[62](#page-61-1)* Functions Offered, *[13](#page-12-0)*

## **I**

I/O words exchanges, *[26](#page-25-1)* Input (on illustration), *[15](#page-14-1)* Inputs, *[30](#page-29-0)* Internal faults, *[65](#page-64-2)* Island bus extension cable, *[15](#page-14-2)*

# **L**

LED, *[15](#page-14-0)*, *[16](#page-15-0)* Link prewired, *[22](#page-21-0)* wire-to-wire, *[22](#page-21-1)* LUCA, *[14](#page-13-0)* LUCB/C/D, *[14](#page-13-0)* LUCM, *[14](#page-13-0)*, *[21](#page-20-0)*

# **M**

Modbus Reflex1, *[68](#page-67-1)* Reflex2, *[69](#page-68-0)* Module bottom view, *[18](#page-17-0)* front view, *[15](#page-14-3)*

# **O**

**Output** Configuration, *[40](#page-39-1)* Output (on illustration), *[15](#page-14-4)* Outputs, *[30](#page-29-1)*

# **P**

Power base, *[19](#page-18-1)* Power supply, *[20](#page-19-1)*, *[21](#page-20-1)*, *[22](#page-21-2)*, *[29](#page-28-0)* Power-up, *[21](#page-20-0)* Product dimensions, *[29](#page-28-1)*

# **R**

Receiving the product, *[13](#page-12-1)* Reflex stop functions, *[68](#page-67-2)* reset mode, *[38](#page-37-1)*

# **T**

TeSys U mix, *[27](#page-26-0)* TeSys U per NIM, *[27](#page-26-1)*

## **W**

Warning, *[66](#page-65-3)* wire, *[23](#page-22-0)*